# [Embedded Systems](http://moodle.msengineering.ch/course/view.php?id=12)

### **"System On Programmable Chip"**

### **Design Methodology using QuartusII and SOPC Builder tools**

René Beuchat

LAP - EPFL

*rene.beuchat@epfl.ch*

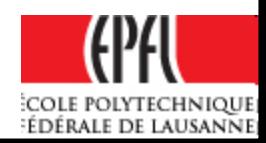

## **Tools suite**

# **Goals**:

• to be able to design a programmable interface for an embedded system on a FPGA with Altera tools suite

(note: a similar way is available for other FPGA manufacturer)

- to integrate it on an FPGA based embedded system
- finally to program the system in C

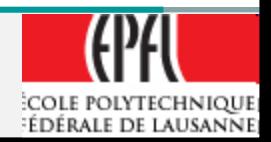

# *Altera Tools Suite*

#### **Quartus II**

#### **→ hardware description**

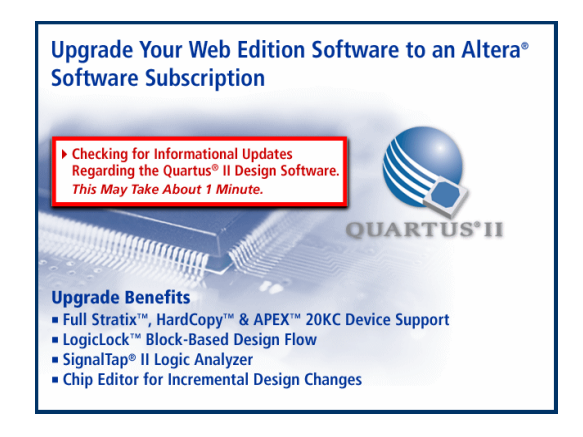

**SOPC Builder**   $\rightarrow$  SOC NIOS II

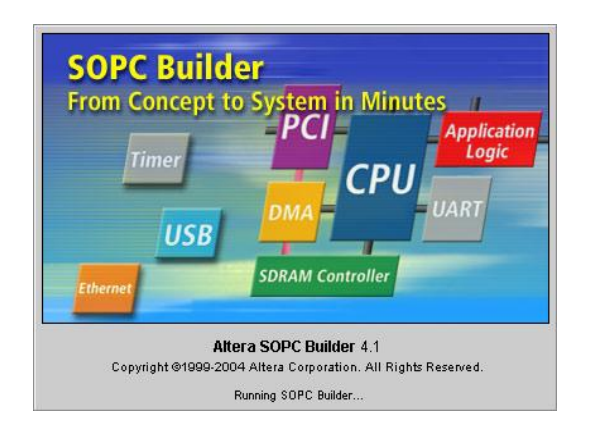

**NIOS II IDE or SBT** → Code NIOS II

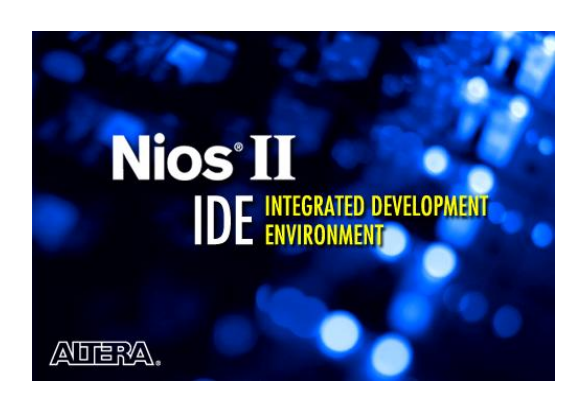

- □ Schematic Edition, VHDL, ...
- $\Box$  Synthesis + place & route
- Signal TAP
- □ ModelSim
- $\Box$  Configuration + SOC generation
- $\Box$  Peripherals Libraries (IP)
- $\Box$  Own modules import
- □ SDK Generation (software)
- $\Box$  Edition + projects management
- $\Box$  Compiler + link editor
- Debugger
- □ SOC Programmer

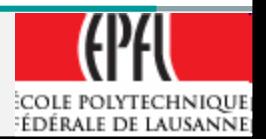

## **Quartus II**

## **Rules**:

- for **each** programmable interface to design, we create a **project** in its own directory
- For the **system design** including the software, we create an **other project**
- **NEVER use space and special characters in all the names (directory, files, project)**
- **Don't use "My Documents"** (space)

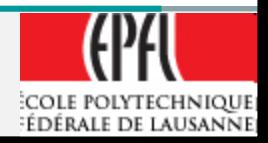

### **Quartus II/SOPC Builder Components Development**

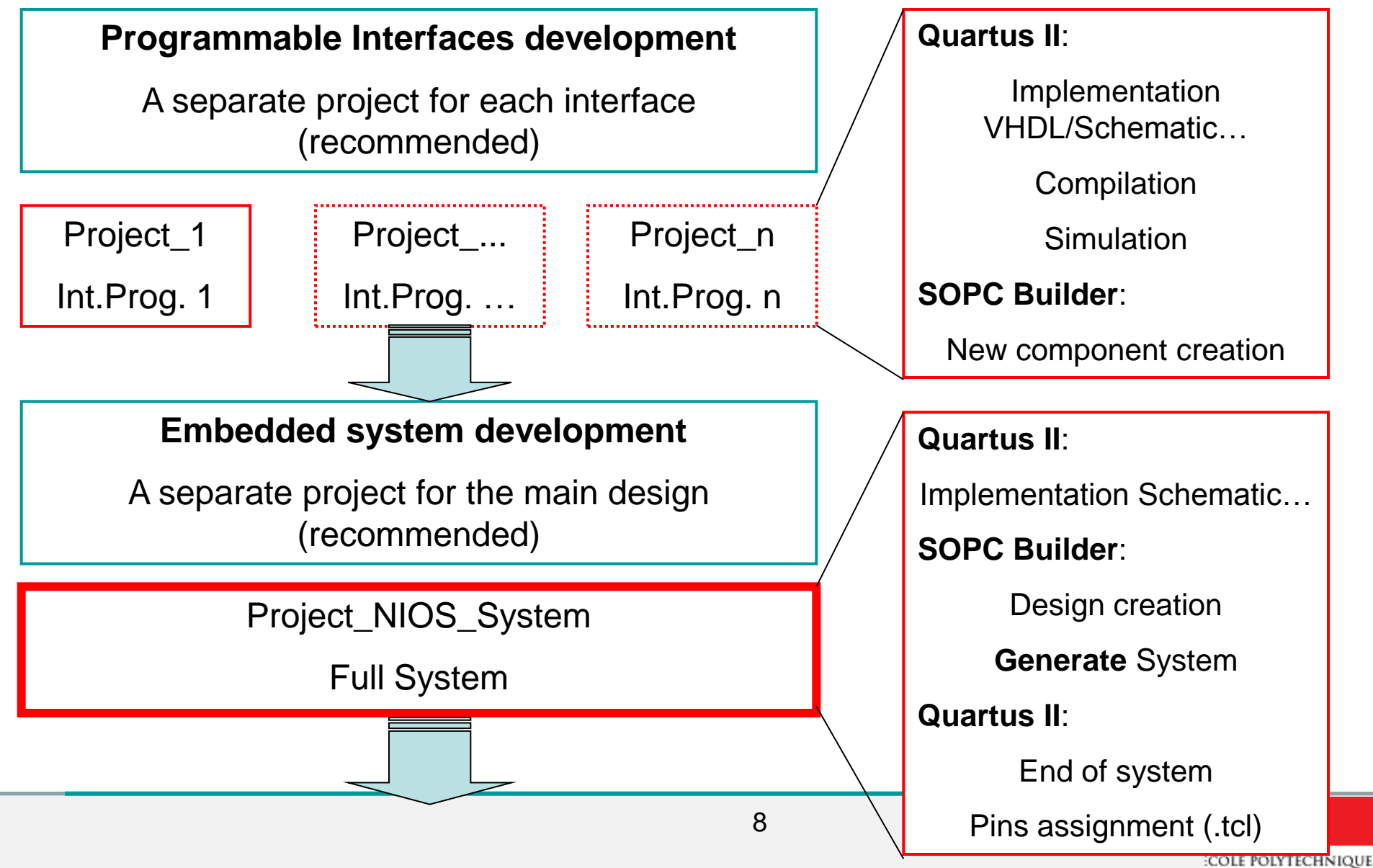

EDERALE DE LAUSANNE

### **Quartus II/SOPC/NIOS IDE Full system Development**

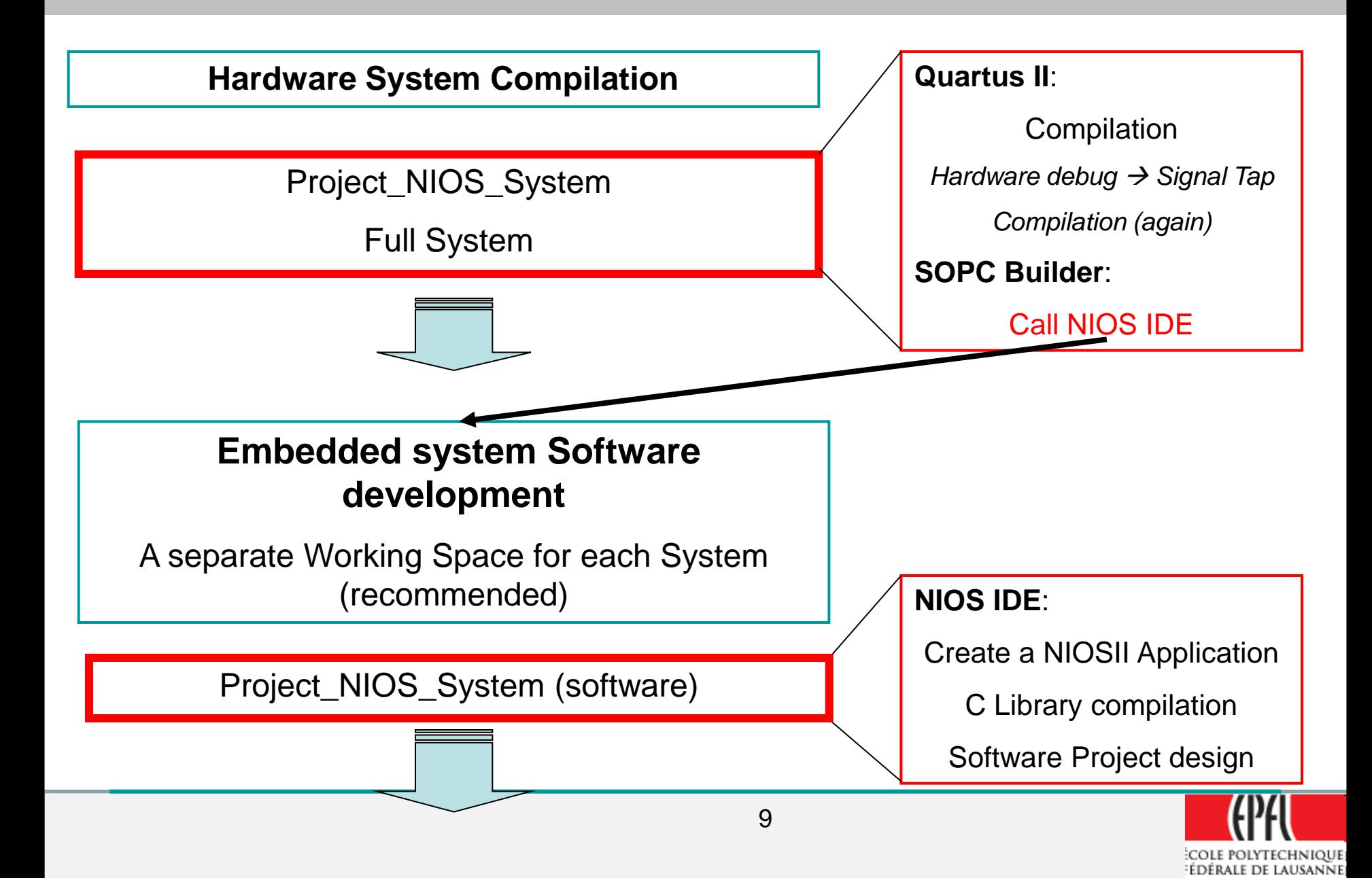

## **Quartus II/SOPC/NIOS IDE Full system Development**

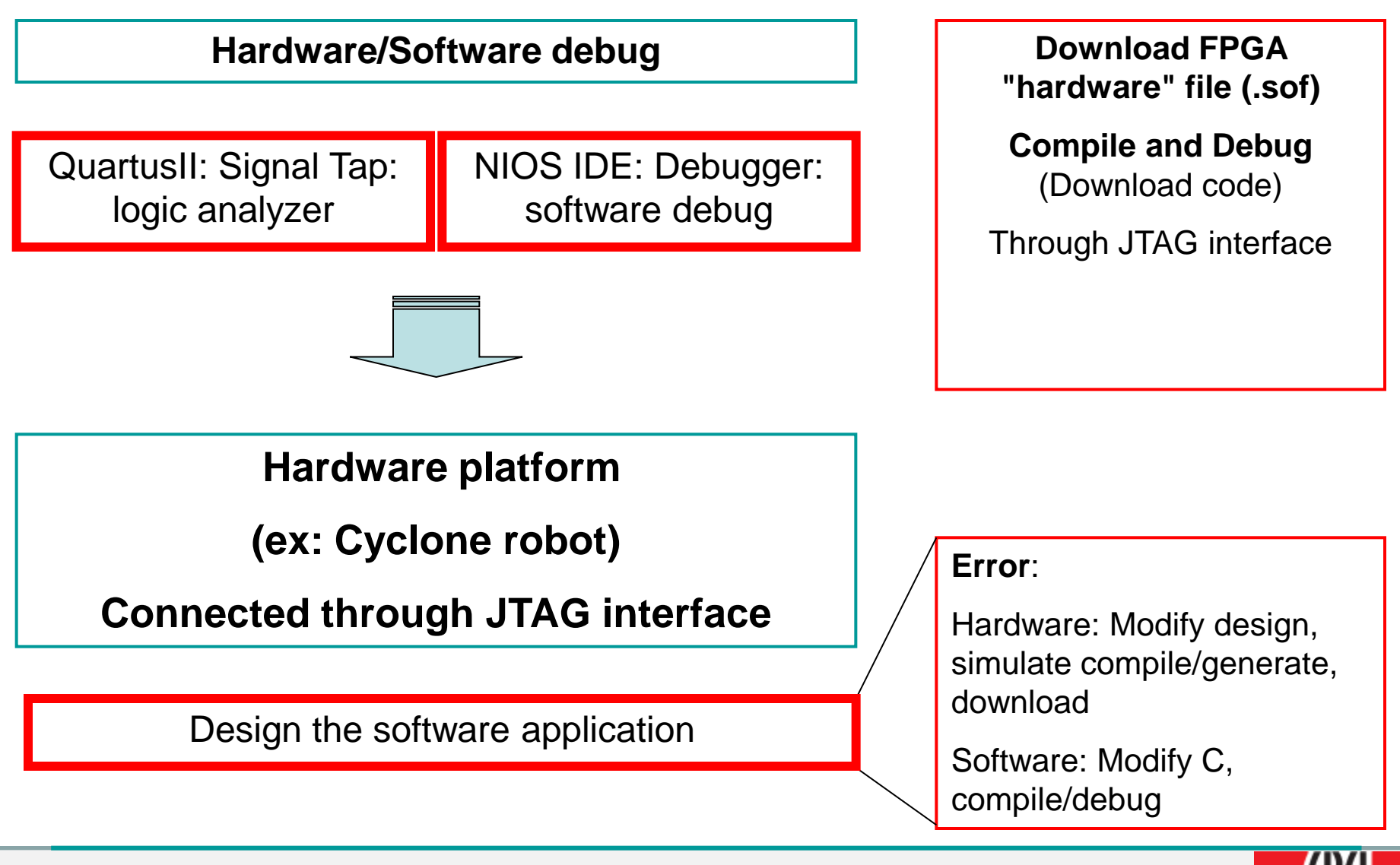

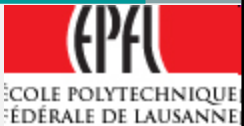

### **Tools utilization**

# Design your Programmable Interface

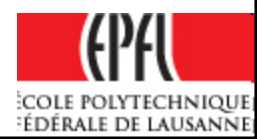

## **Quartus II New project**

## Run **QuartusII**,

- *File New project Wizard…*
- *Choice a directory name and project name (they could be the same)*
- *Family: Cyclone*
- *Device: EP1C12Q240C8*

## $→$  *for Cyclone Robot*

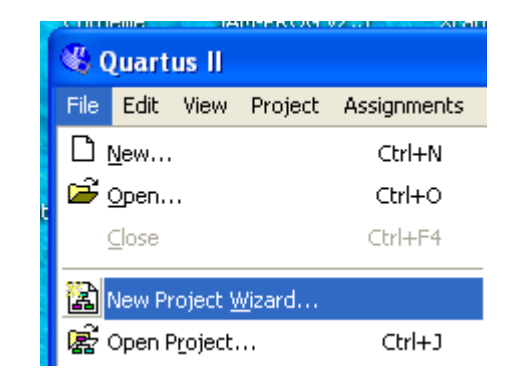

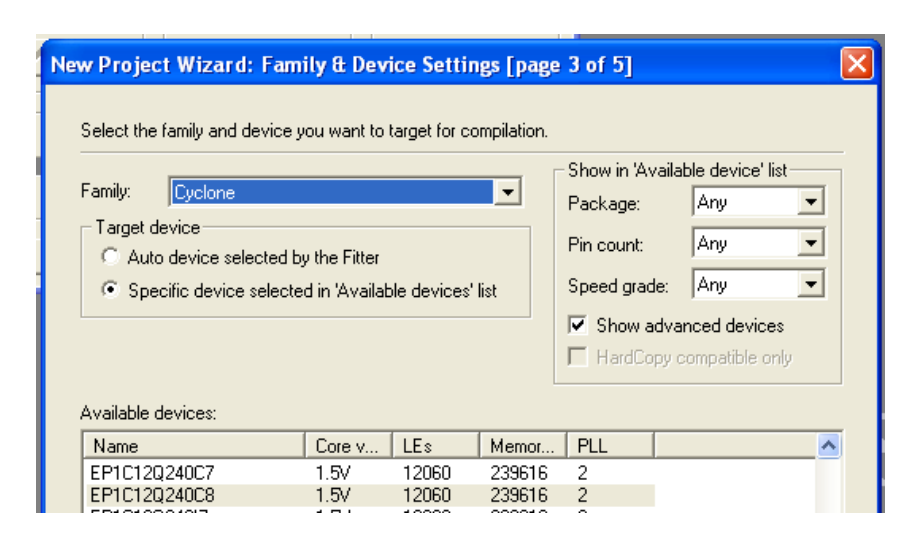

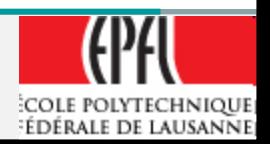

## **Quartus II New project**

## Run **QuartusII**,

- File → New project Wizard...
- *Choice a directory name and project name (they could be the same)*
- *Family: CycloneII*
- *Device: EP2C20F484C8*

## → for FPGA4U.epfl.ch

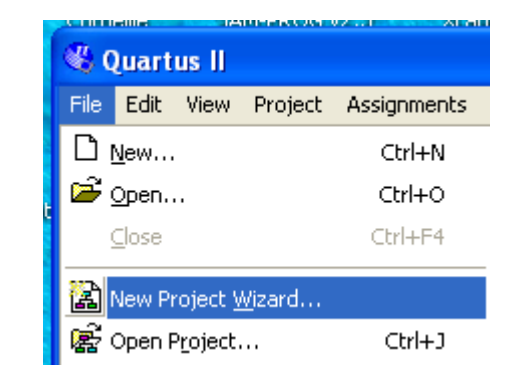

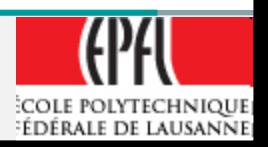

## **Quartus II New project**

## Run **QuartusII**,

- File → New project Wizard...
- *Choice a directory name and project name (they could be the same)*
- *Family: Cyclone IV E*
- *Device: EP4CE22F17C6*

## *→ for FPGA DE0 board*

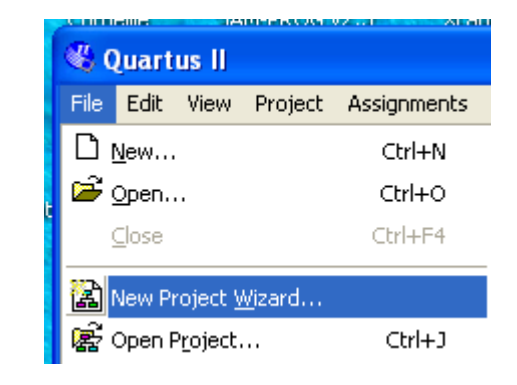

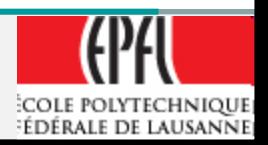

## **Quartus II New file**

Design of an entry file:

- $File \rightarrow New...$
- *Select an entry method VHDL Block Diagram/Schematic File .. Another*

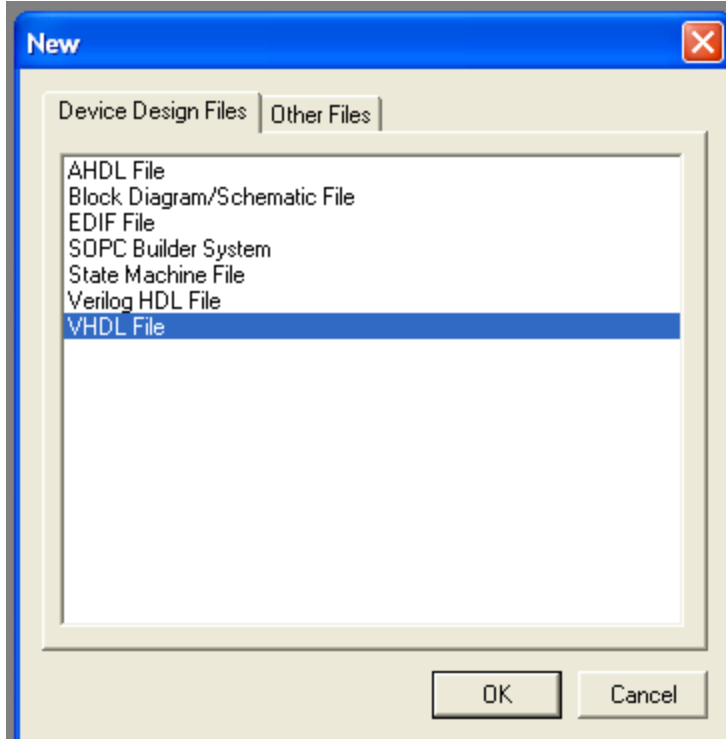

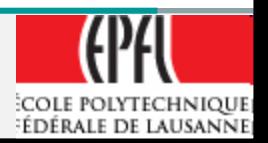

## **Quartus II VHDL entry**

- The **file name is the name** of the entity/architecture !!
- Use the template to help in the VHDL language and structure
- Don't forget the Library as:
	- *LIBRARY ieee;*
	- *USE ieee.std\_logic\_1164.all;*

*USE ieee.numeric\_std.all;*

*Or (menthor or synopsys libraries) NO MORE !!*

*USE ieee.std\_logic\_arith .all;*

*USE ieee.std\_logic\_unsigned.all;*

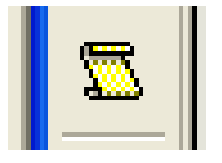

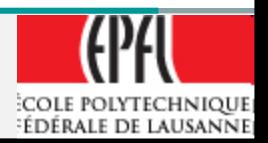

### **Quartus II Avalon slave entity example**

```
ENTITY Avalon_pwm IS
PORT
  (
      Clk : IN STD LOGIC;
      nReset : IN STD LOGIC;
      avs_Address : IN STD_LOGIC_VECTOR(2 downto 0);
      avs_CS : IN STD_LOGIC;
      avs Read : IN STD LOGIC;
      avs_Write : IN STD_LOGIC;
      avs_WriteData : IN STD_LOGIC_VECTOR(15 downto 0);
      avs_ReadData : OUT STD_LOGIC_VECTOR(15 downto 0);
      PWMa : OUT STD LOGIC;
      PWMb : OUT STD LOGIC
  );
END Avalon_pwm;
                                      NO ;
```
Filename: *Avalon\_pwm.vhd*

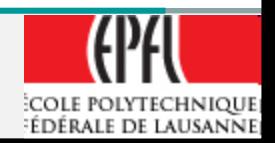

### **Quartus II Avalon slave architecture example**

#### **architecture** comp **of** Avalon\_pwm **is**

**SIGNAL** RegPeriod : *unsigned* (15 downto 0); The Reg. Periode PWM **SIGNAL** RegNewDuty : *unsigned* (15 downto 0); The Register Duty **SIGNAL** RegCommand : *std\_logic\_vector* (15 downto 0); -- Comm. Register **SIGNAL** RegStatus : *std\_logic\_vector* (15 downto 0); -- Status Register **SIGNAL** RegPreScaler : *unsigned* (15 downto 0); The PreScaler value

**SIGNAL** CntPWM : *unsigned* (15 downto 0); -- Counter for PWM **SIGNAL** CntPreScaler : *unsigned* (15 downto 0); - - Counter prescaler **SIGNAL** PreClkEn : *std\_logic***; 1.1 Fig. 2.1 Frescaler Clk Engles** Engles **SIGNAL** PWMEn : *std\_logic***; -- PWM enable** 

- 
- 
- 
- 
- 
- 
- 
- 
- 

#### **Begin**

….

**End** comp;

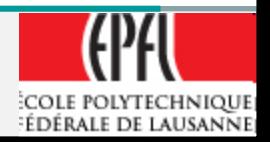

### **VHDL a process example for a Prescaler**

```
-- Prescaler process
-- PreClkEn generation: divide Clk by RegPreScaler value
-- PreClkEn = '1' for 1 clk cycle every RegPreScaler time
PrPreScaler:
process(Clk, Reset_n)
begin
   if Reset n = '0' then
       CntPreScaler \leq (others \Rightarrow '0'); -- Initialize \theta 0
       PreClkEn \leq '0';
   elsif rising_edge(clk) then
       if ReqPreScaler = to unsigned( 0, 15) then -- if ...=0 then ...PreClkEn \leq '0';
       elsif (PWMEn = '1') then
           if CntPreScaler < RegPreScaler - 1 then
              CntPreScaler <= CntPreScaler + 1;
              PreClkEn <= '0';
           else
              CntPreScaler <= (others => '0'); -- Reset PreScaler Counter
              PreClkEn <= '1'; -- Activate for 1 clk cycle
           end if;
       end if;
   end if;
end process PrPreScaler;
                           Clk _|''|__|''|__|''|__|''|__|''|__|''|_
                           PreClkEn _______/'''''\___________/'''''\____
                           CntPreScaler X 2 X 0 X 1 X 2 X
                           RegPreScaler = 3
```
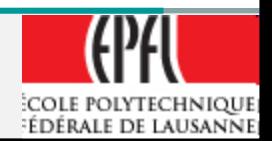

## **Quartus II Symbol creation / add**

- Once the entity is define a symbol can be created to be used with Schematic design
- *File Create/Update* 
	- **E** → Create Symbol Files for *Current File*
- *It can now be use in a Schematic*
- File  $\rightarrow$  New  $\rightarrow$  Bloc *Diagram/Schematic*
- File  $\rightarrow$  Save as... with the *Schematic name*

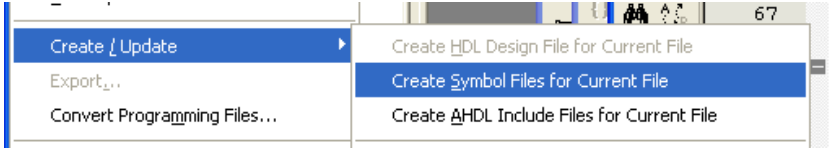

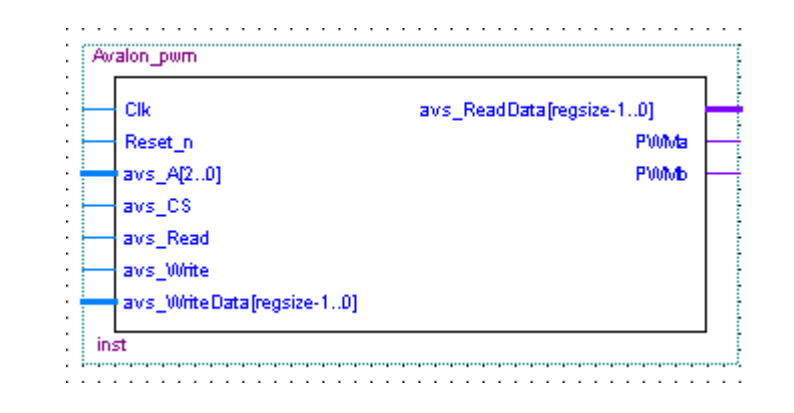

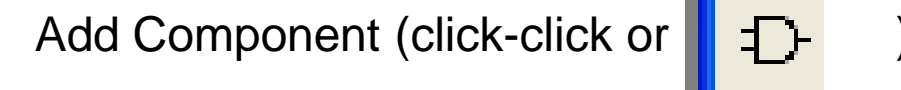

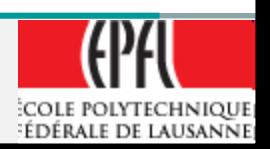

## **Quartus II Schematic edition**

• To add external access pin in a schematic:

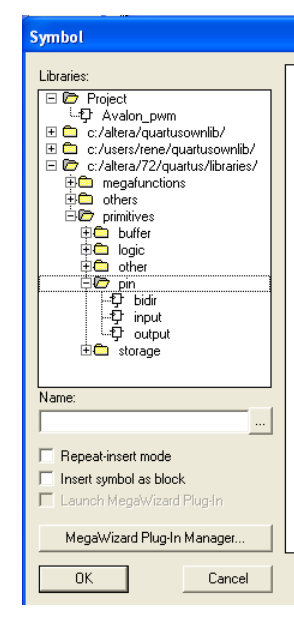

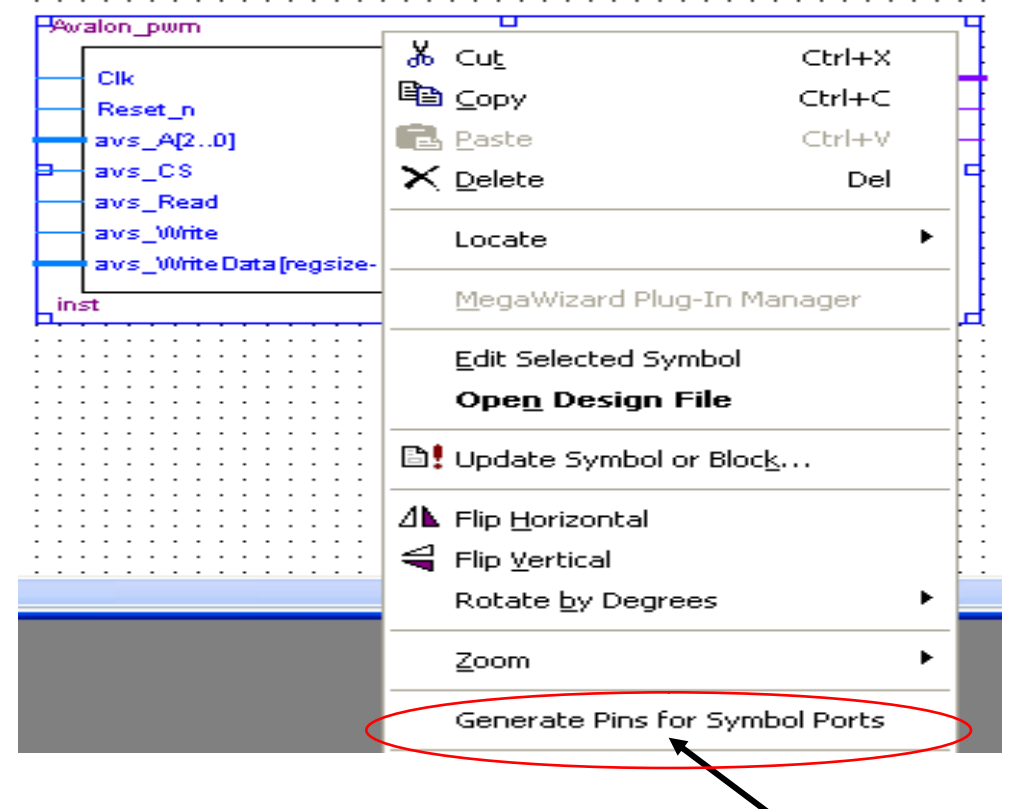

Select Input(Output or Bidir)

For automatic insertion from a symbol: Right click on the symbol and :  $\searrow$ Generate pins for Symbol Ports

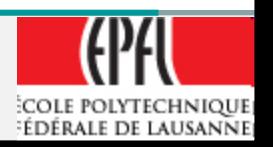

## **Quartus II Schematic edition**

- The name for a bus in a schematic is:
- *Bus\_Name[15..0]*
- With [ ] around bit field, MSb at left (15) LSb at right (0)

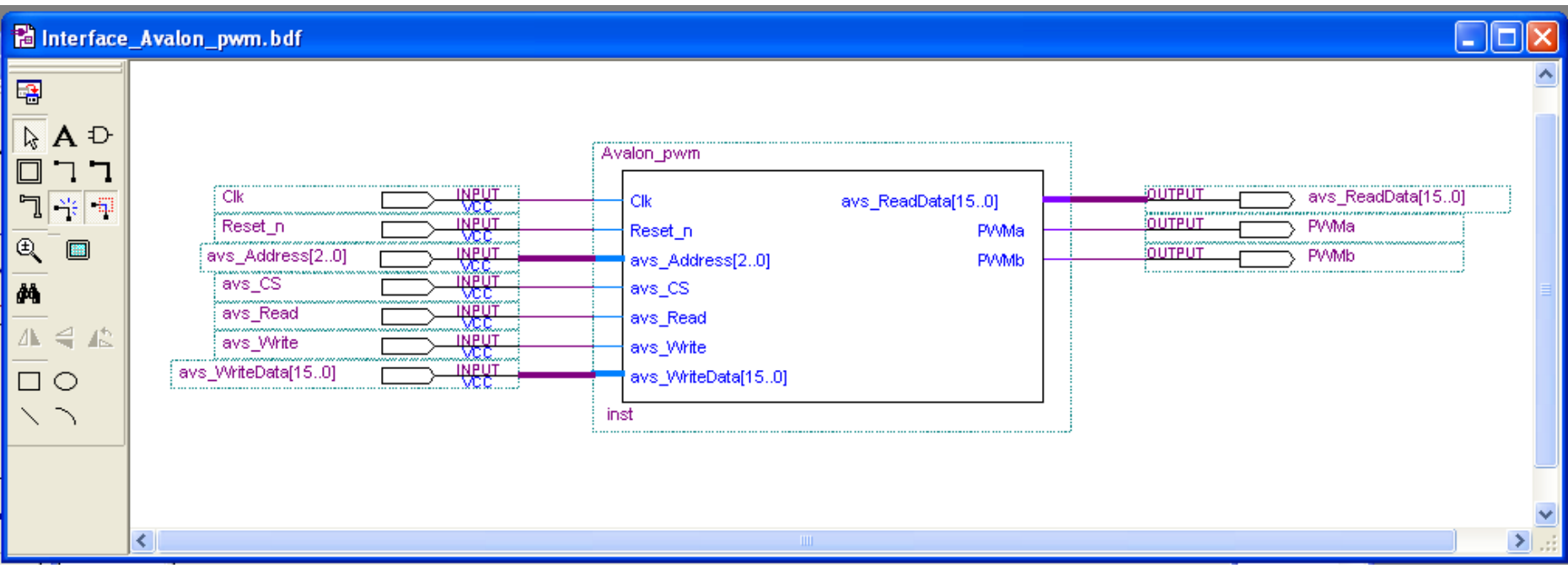

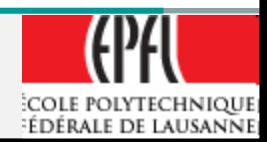

### **Quartus II Simulation with ModelSim**

- Once the Programmable interface is designed, it has to be compiled:
- **Processing > Compiler tool or**  $\blacktriangleright$
- If no error are found  $\rightarrow$  go to simulation
- Call External Simulator  $\rightarrow$  ModelSim-Altera

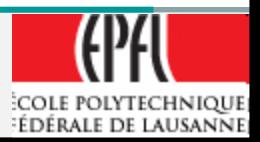

### **Programmable Interface**

- If the simulation is correct:
	- $\triangleright$  The design of this programmable is finish for the Hardware part.
	- Otherwise correct your VHDL and.. Compile/Simulate again !
- Good work !
- Now: The element can be added to a **Library of components**

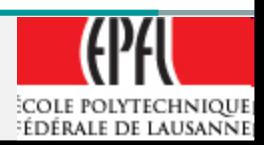

### **Programmable Interface Library**

- In Windows, Create a directory (for example) "*MyLibrary*"
- Inside, create a directory (for example) "*Avalon\_PWM\_MSE*"
- Copy inside just the VHDL of the interface (for example) "**Avalon\_PWM.vhd**

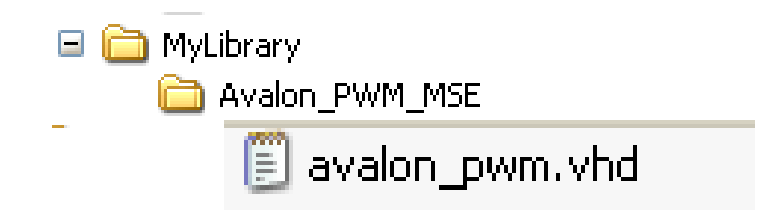

Now we have to add this component in the Library of SOPC system

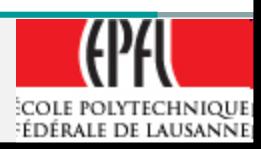

## **SOPC Builder Create System with NIOSII**

# Adding New component in SOPC Builder

# And creating a NIOS II System

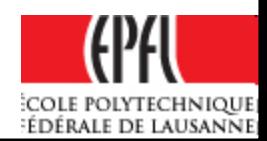

## **QuartusII/SOPC Builder Embedded System creation**

- **In this example, we want to create new components and implement a full system with the following elements**
	- NIOS II, standard version (middle)
	- (Serial)- JTAG
	- Memory Flash- EPCS16
	- **≻ SRAM, internal 16kBytes**
	- $\triangleright$  PIO, Input Output separated
	- $\triangleright$  PWM (2x)  $\rightarrow$  need to create them in library before !!
	- $\triangleright$  ODO (2x)  $\rightarrow$  need to create them in library before !!

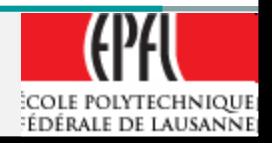

### **QuartusII/SOPC Builder Embedded System creation**

- Close the previous project and start a *New project*.
- i.e: "**RobotCyclone**" in a new directory
- Create New Bloc schematic  $\rightarrow$ 
	- $\triangleright$  Add component (*left-click-click* in the schematic window or  $\downarrow$ ):
	- $\triangleright$  **MegaWizard**  $\rightarrow$  Select: SOPC Builder

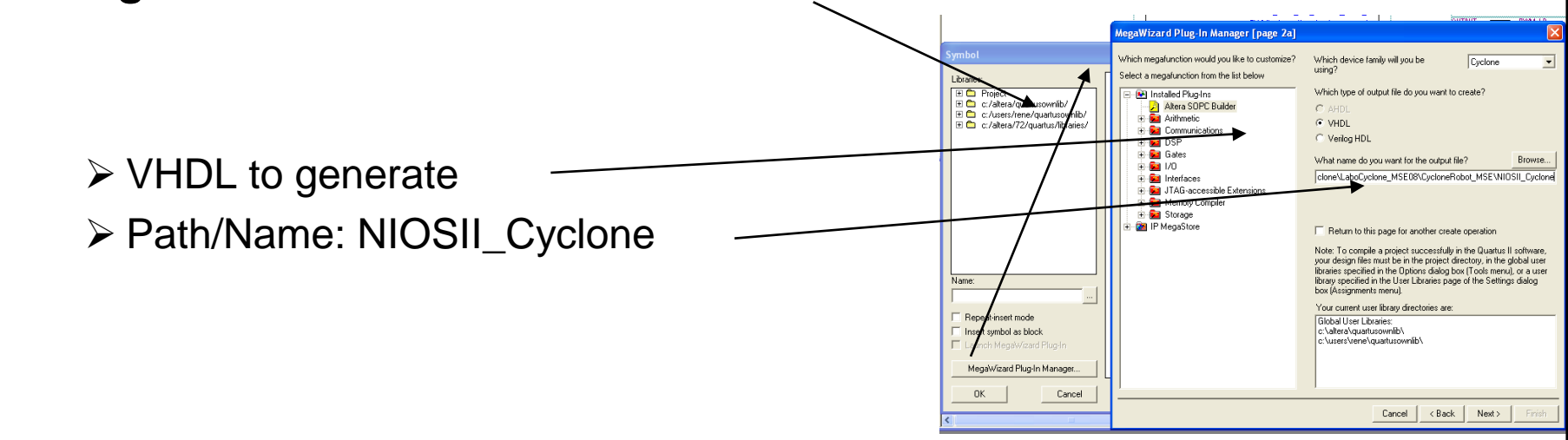

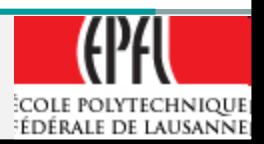

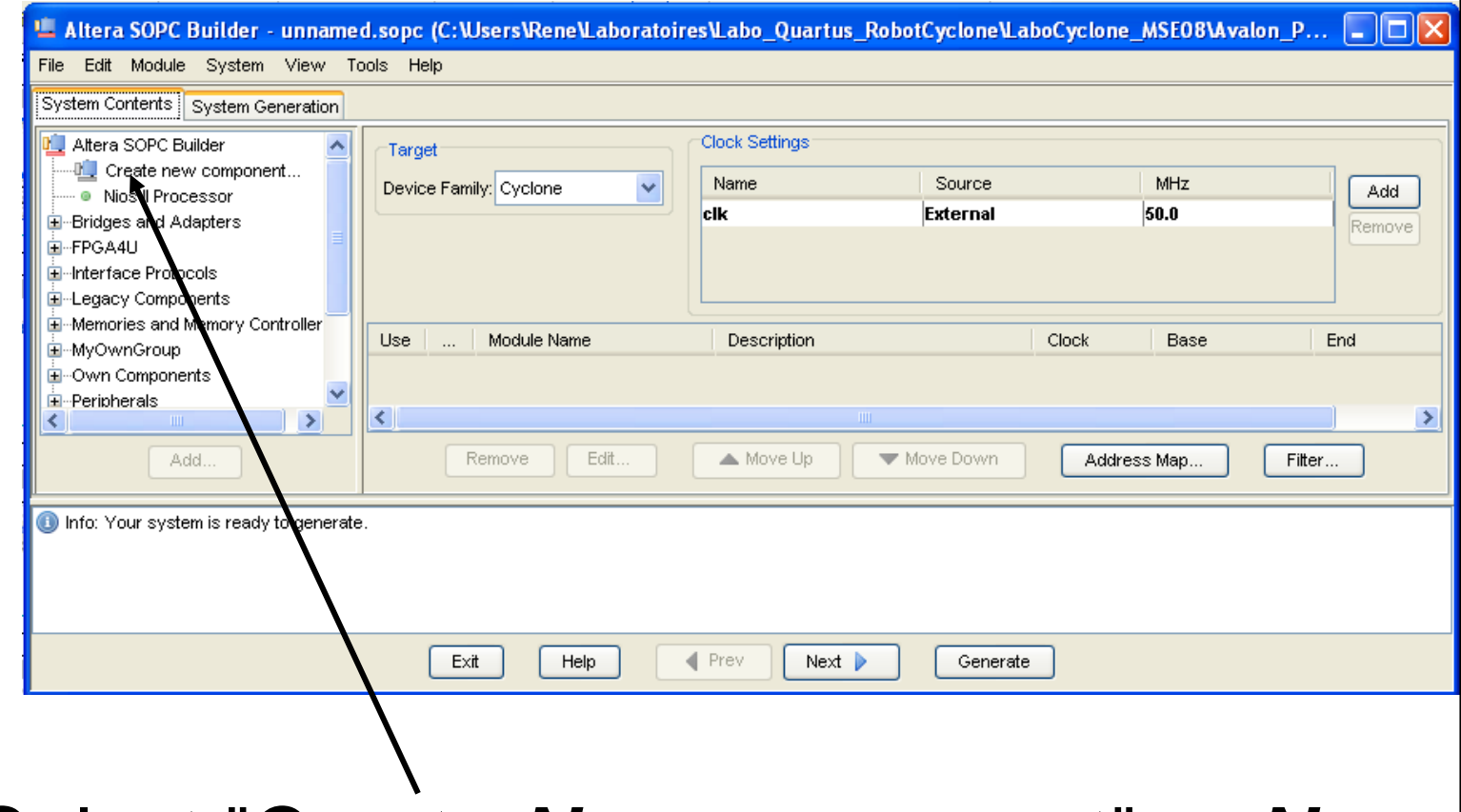

• Select "Create *New* component" or *New*

*(Depend on the software version)*

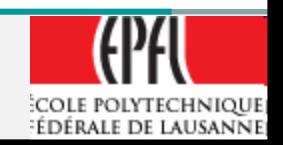

- This operation is to tell to the Library manager the link between your programmable interface design and the Avalon maker.
- It has to know the function of all the defined signals.

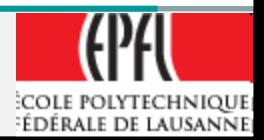

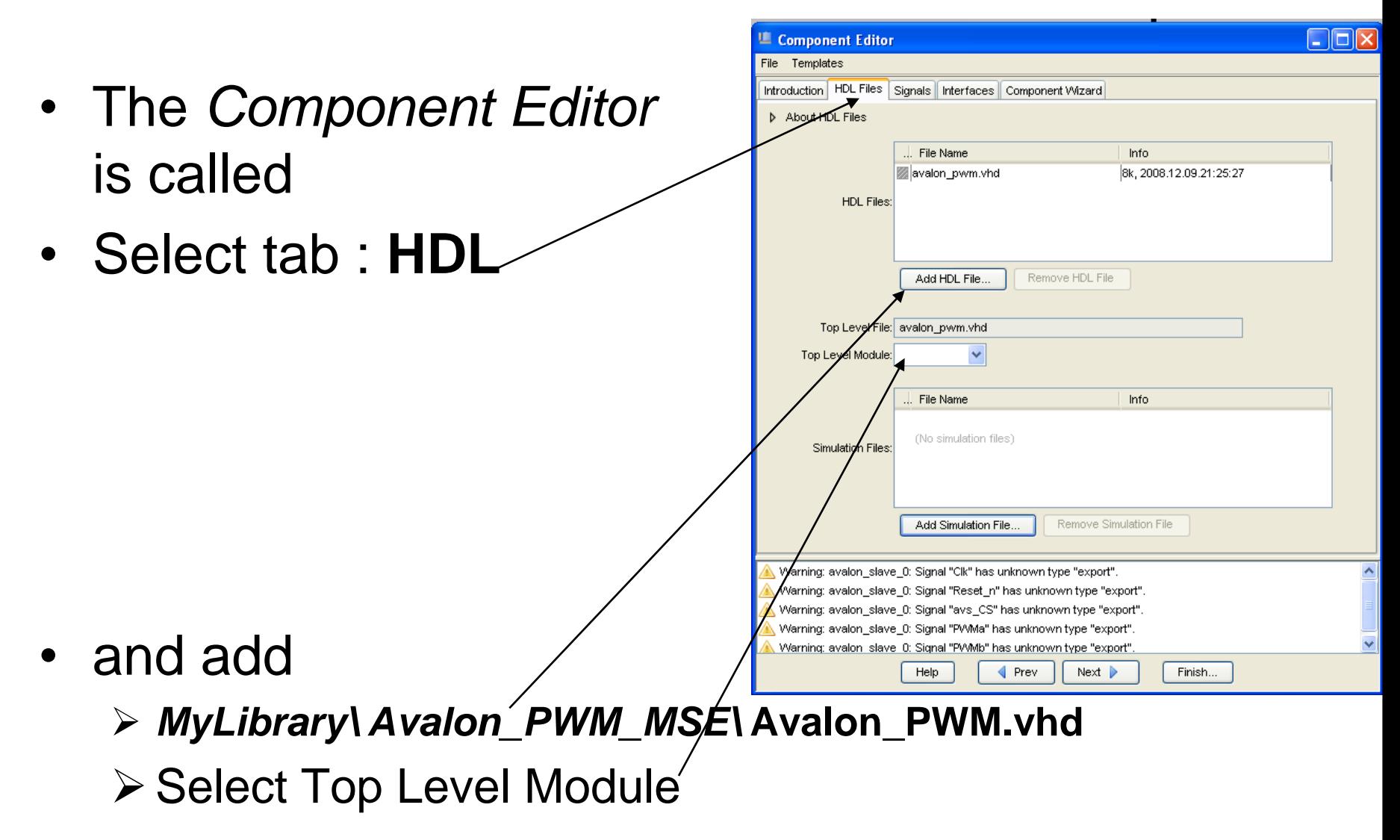

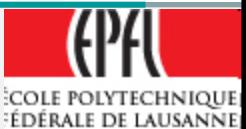

- Go to the **Signals** tab
- In the column, for:
	- Name: **Clk, Reset\_n**
	- $\triangleright$  Interface  $\rightarrow$  clock
	- Signal Type **clk, reset\_n**
	- Name: **avs\_...**
	- $\triangleright$  Interface  $\rightarrow$  **avalon** slave 0
	- $\triangleright$  Signal Type  $\rightarrow$  **address**, **chipselect, …**
	- Name: **PWMa, PWMb**
	- $\triangleright$  Interface  $\rightarrow$  export 0 (or new conduit Out)
	- $\triangleright$  Signal Type  $\rightarrow$  **export**

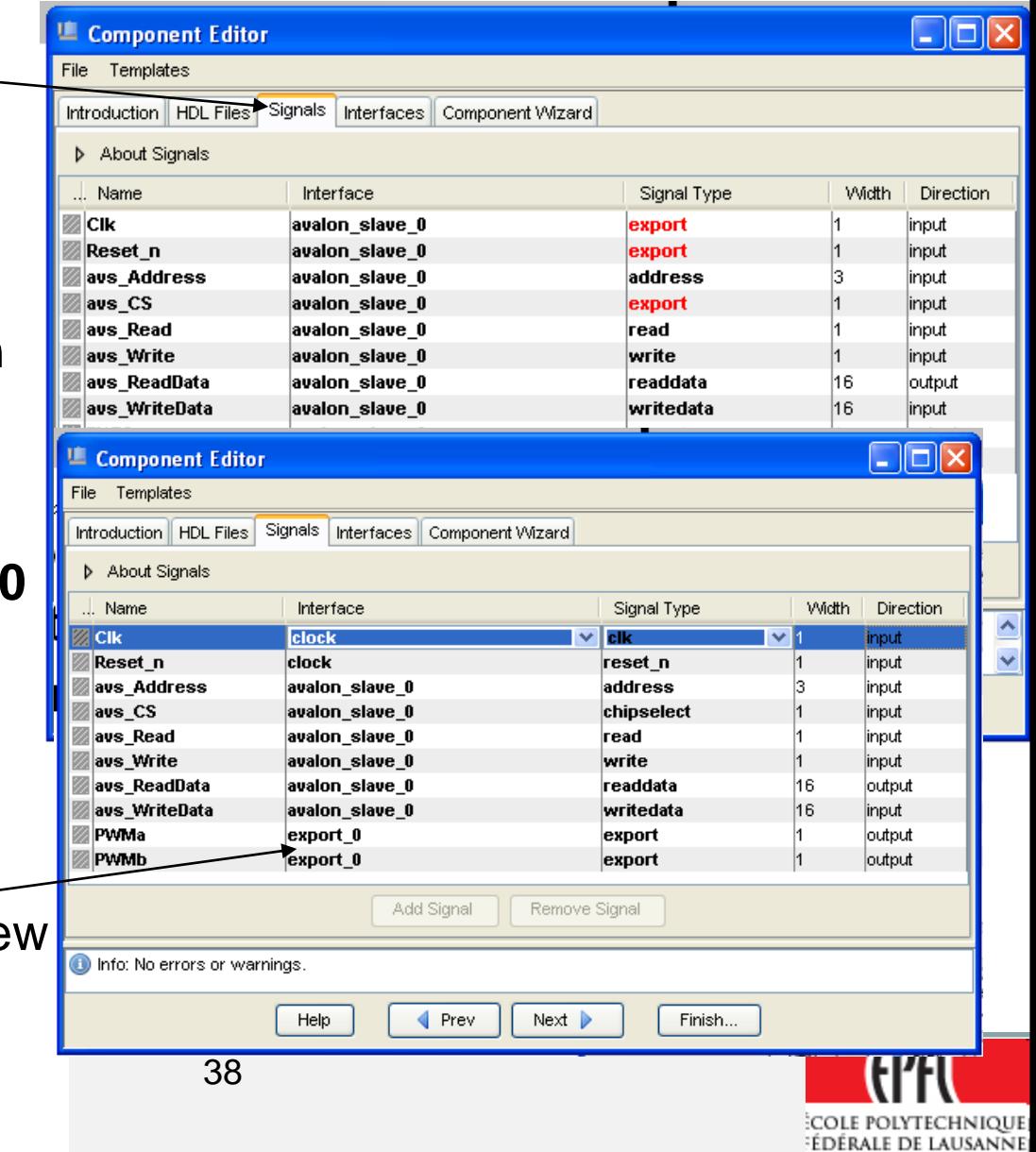

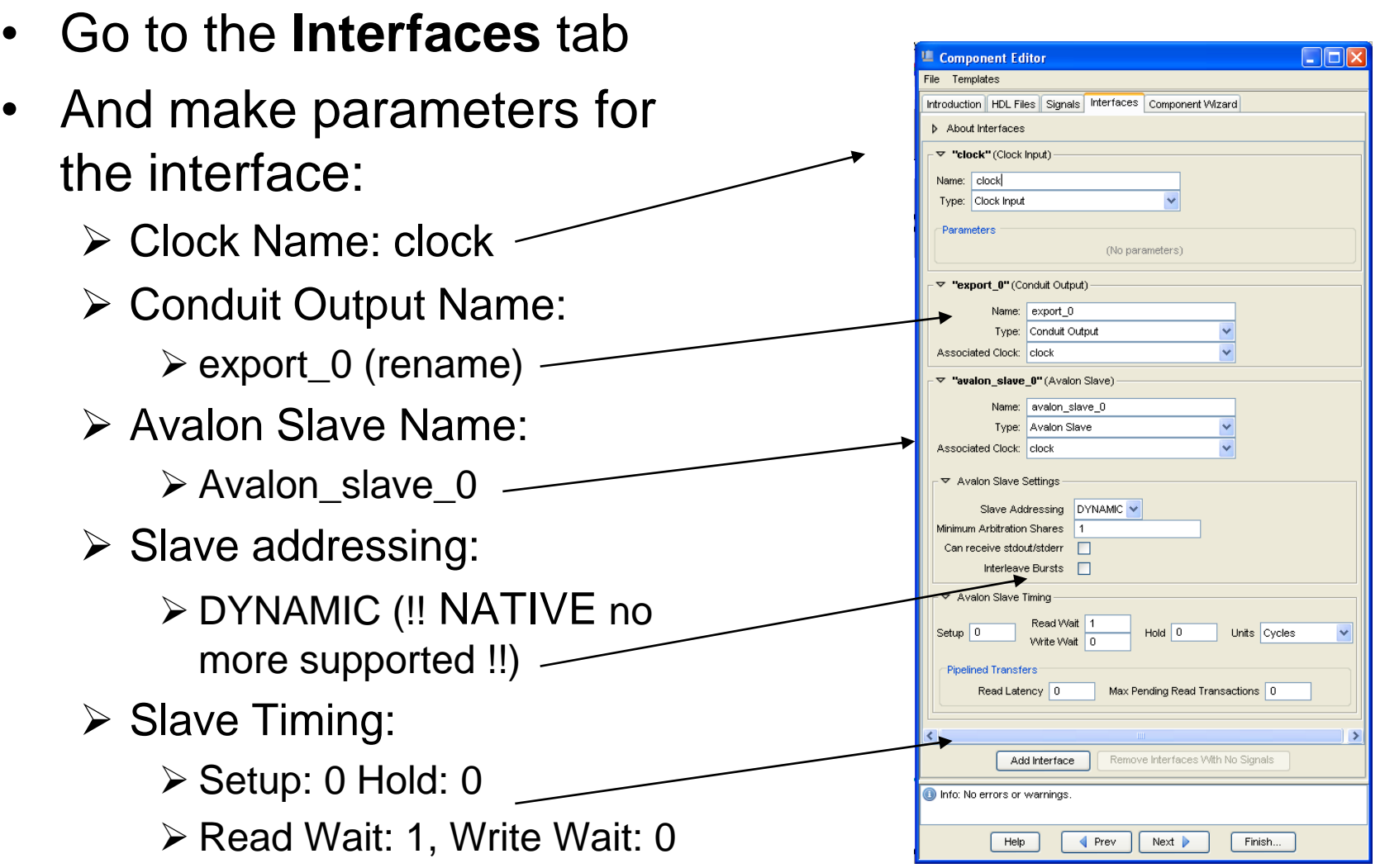

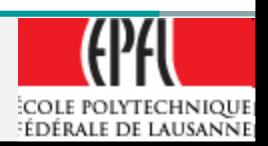

- Go to the **Component Wizard** tab
- And enter your parameters
- Change the Component version for each new version
- Select your own component Group
- *Finish*
	- Your module can be now include on a design in SOPC

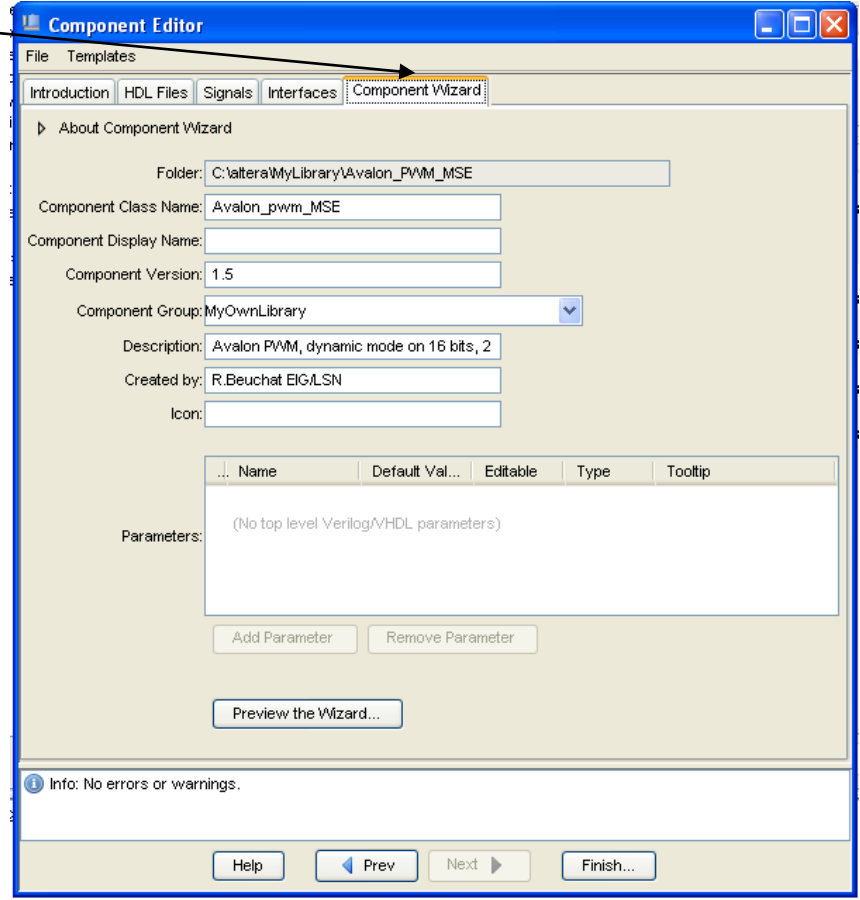

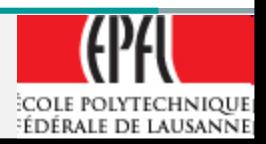

## **IP to be added to available interfaces**

- In SOPC Builder:
	- $\triangleright$  If the new component is not available, it is necessary to add the path to the directory where the component file is located.
- *Tools Options*
- *File Refresh Component List…*

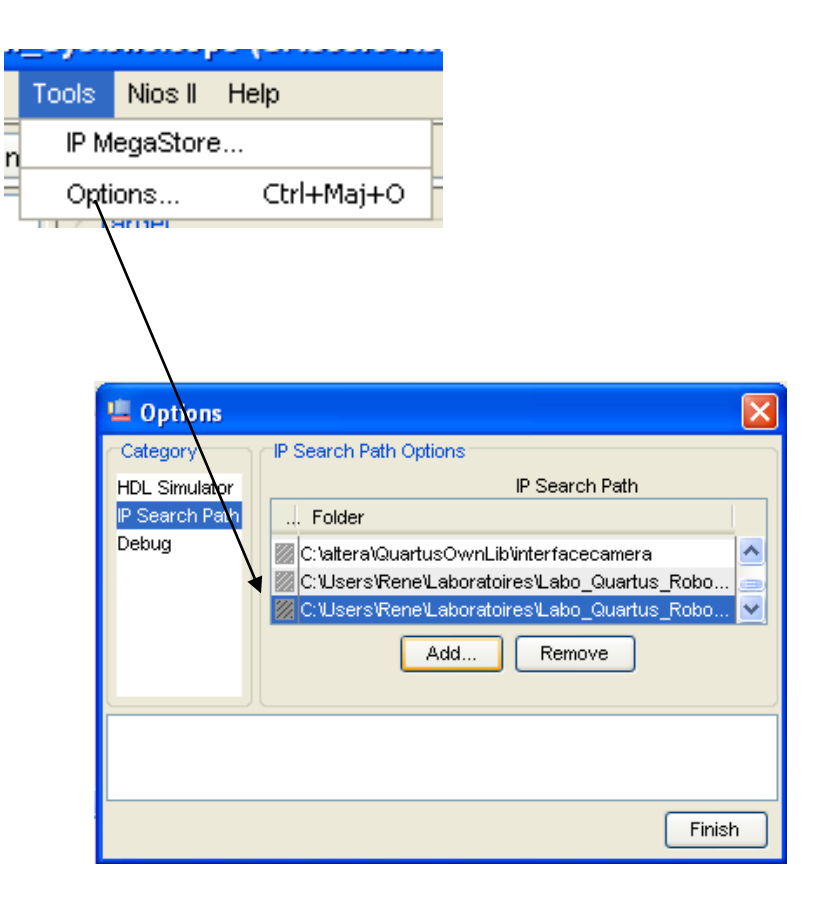

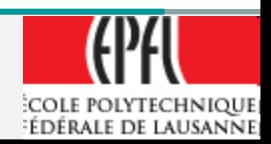

## **SOPC Builder system integration**

- Add the following elements:
	- *Memories and… On Chip Memory RAM: select 32 bits and 16 kBytes Memories and… Flash EPCS Flash… Interface Protocol Serial JTAG UART .. PIO, separate Input/Output, 8 bits*  $\triangleright$  NIOSII processor  $\rightarrow$  /s,  $\triangleright$  Reset: in EPCS,  $\triangleright$  exception vector: in on-chip memory  $\triangleright$  version Debug level2 **≻Add 2x your PWM**, rename them ... L / ... R

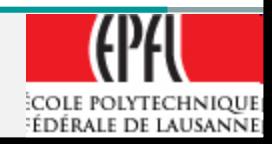

## **SOPC Builder system integration**

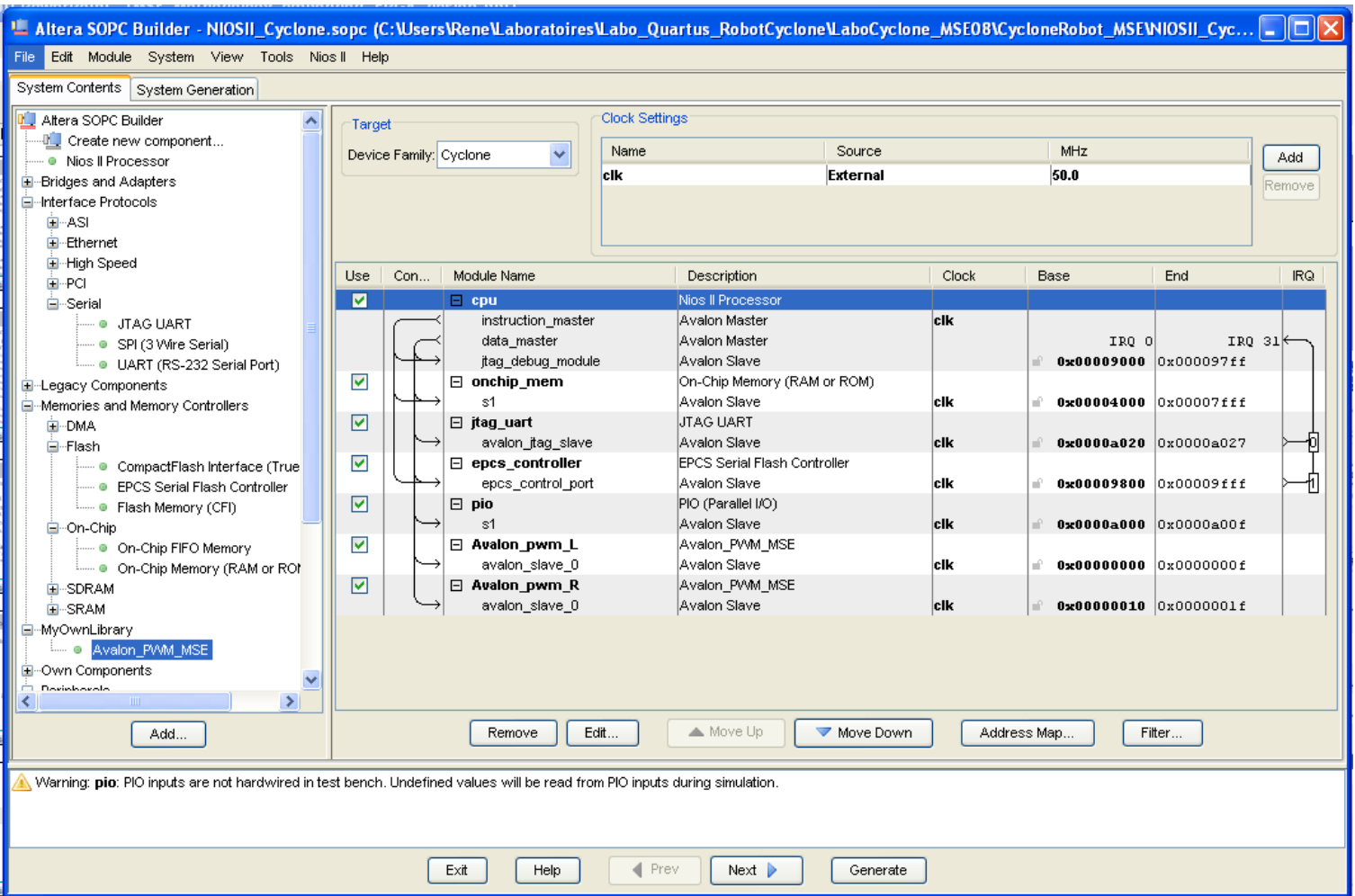

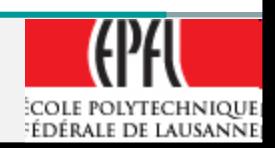

## **SOPC Builder system integration**

- If you have problems (error) with address or IRQ  $\rightarrow$ *System Auto assign Base Address / IRQ* System
	- View Tools Nios II Auto-Assian Base Addresses Auto-Assign IRQs Insert Avalon-ST Adapters
- *Generate*  $\rightarrow$  and wait few minutes
- The full Avalon system is automatically build and will generate a VHDL file
- A copy of the library components used will be added to your project
- *Exit* when terminate

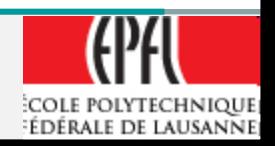

## **Quartus II System**

- System with the NIOS
- Add Input/Output connectors

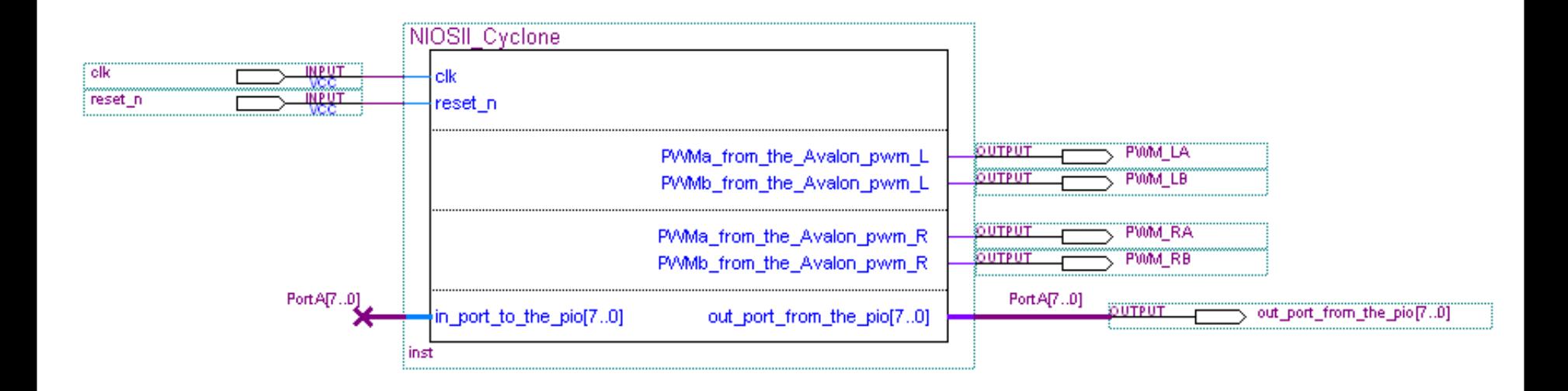

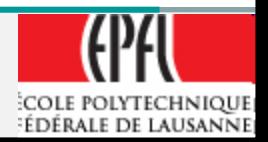
#### **Quartus II System**

• System with the NIOS + PLL

To change the input Clk frequency of 24 MHz to higher, the PLL component is used.

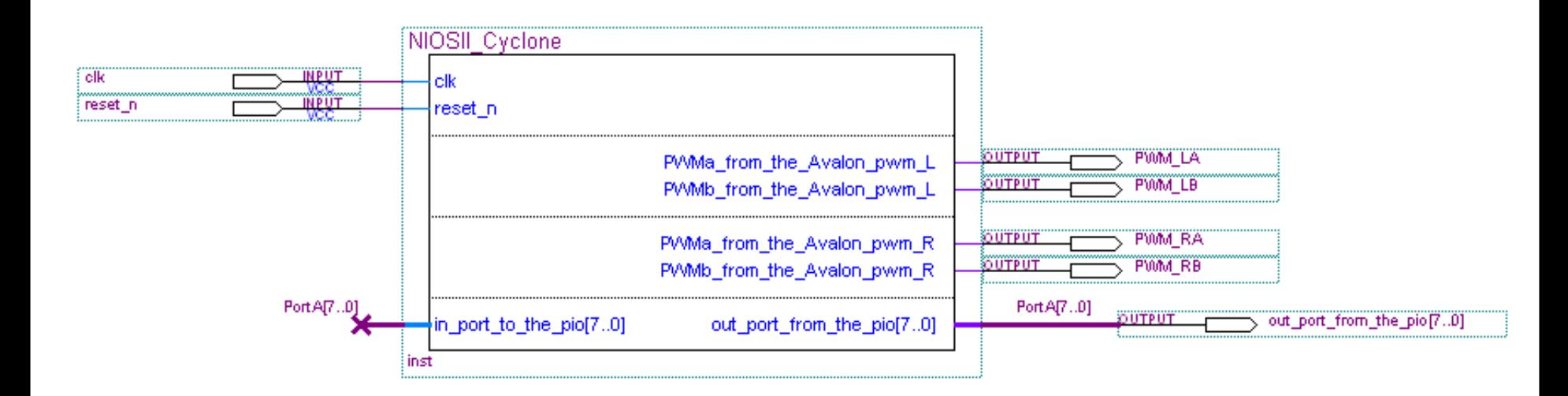

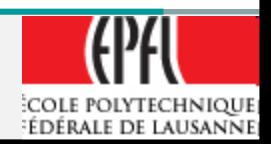

#### **Quartus II System → PLL**

- Instantiate add a component (*left-click-click*) and select the *"MegaWizard Plug-In Manager"*
- *Give a Name (ie: MyPLL)*

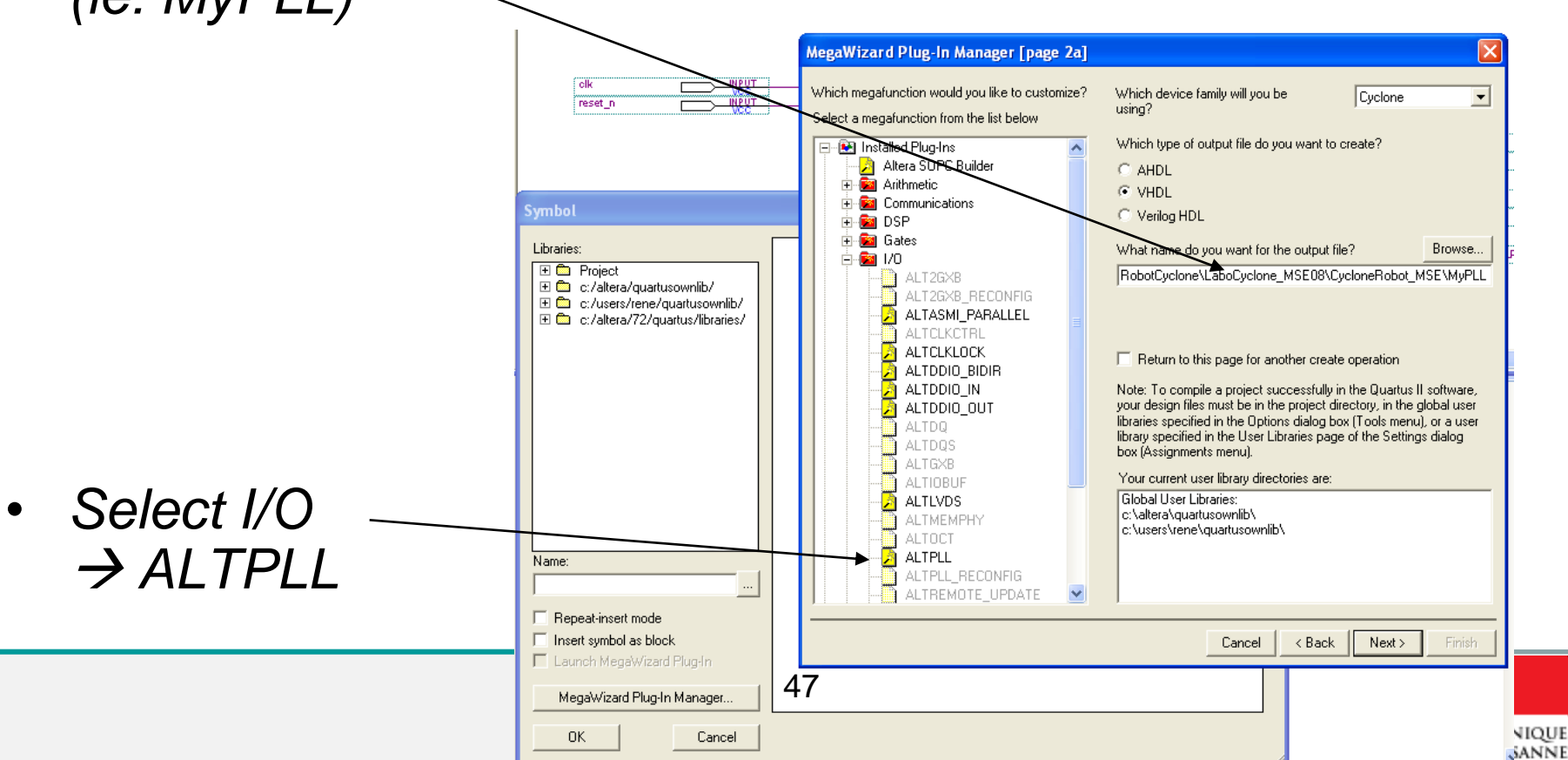

#### **Quartus II System → PLL**

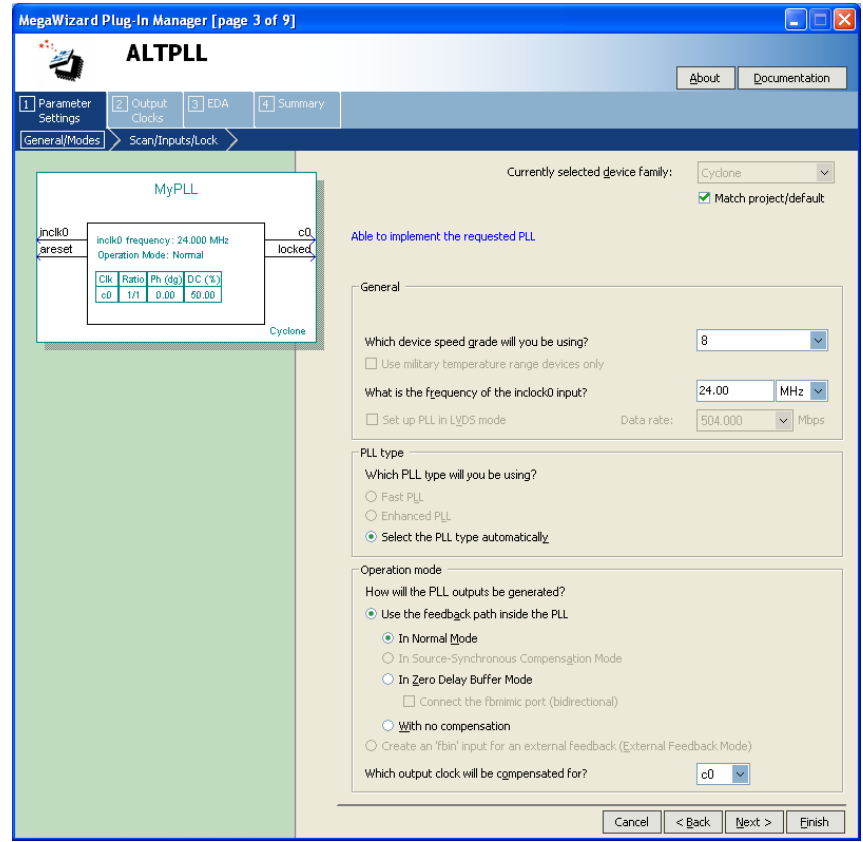

- Input Clock: 24 MHz
- Output c0: 50MHz
- No Lock

#### • **Finish**

• Add it to your design

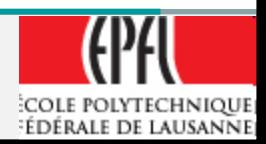

## **Full design**

We have to add the pin number: a script will do that !

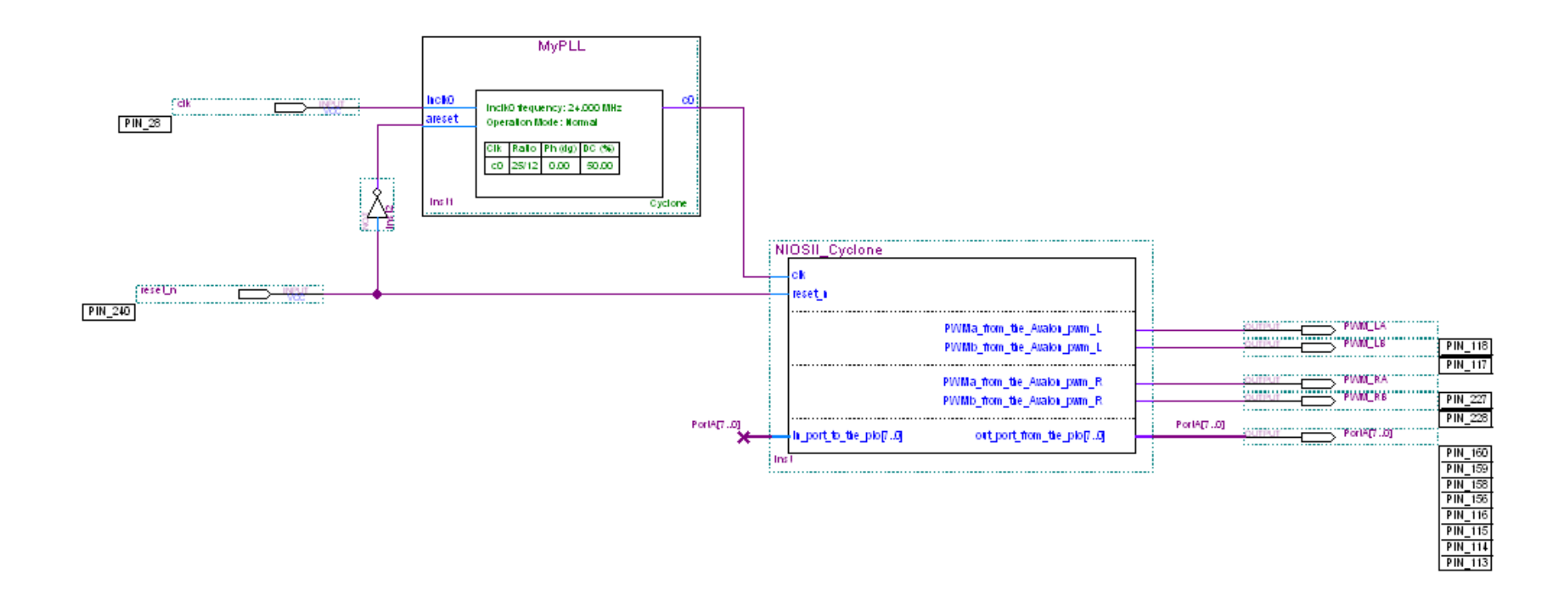

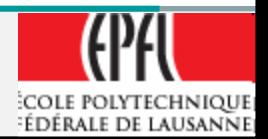

## **QuartusII Pinning assignement (fpga4u)**

- Copie the .tcl file from fpga4u.epfl.ch in your project directory:
- [http://fpga4u.epfl.ch/images/b/be](http://fpga4u.epfl.ch/images/b/be/Pin_assign_FPGA4U.tcl) [/Pin\\_assign\\_FPGA4U.tcl](http://fpga4u.epfl.ch/images/b/be/Pin_assign_FPGA4U.tcl)
- $\bullet \rightarrow$  project directory
- **Run the script Tools -> Tcl Scripts…**

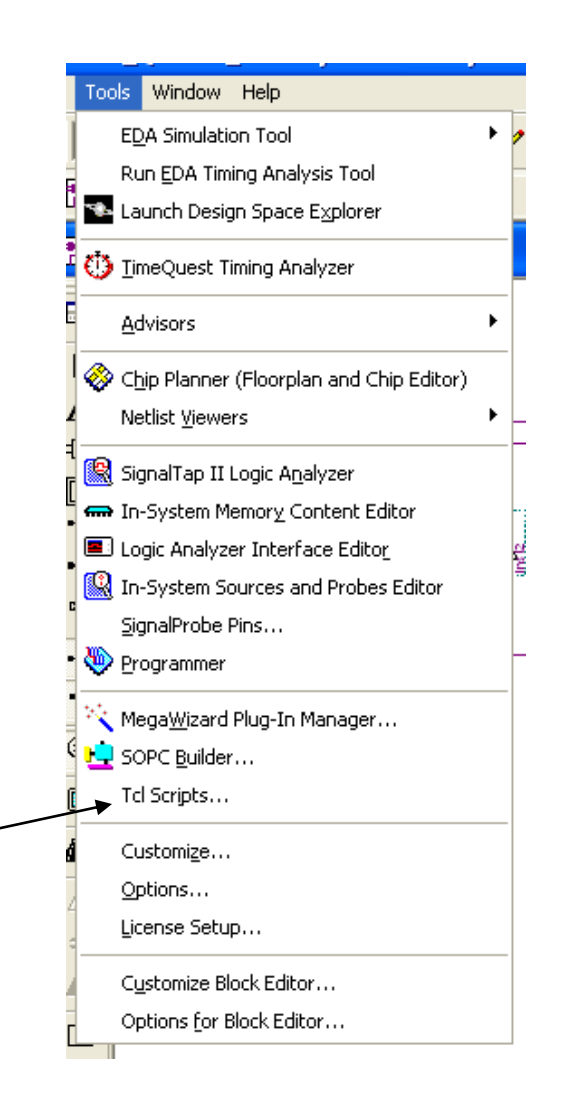

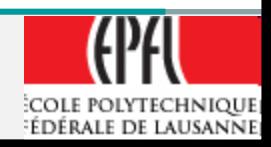

#### **QuartusII Embedded System creation**

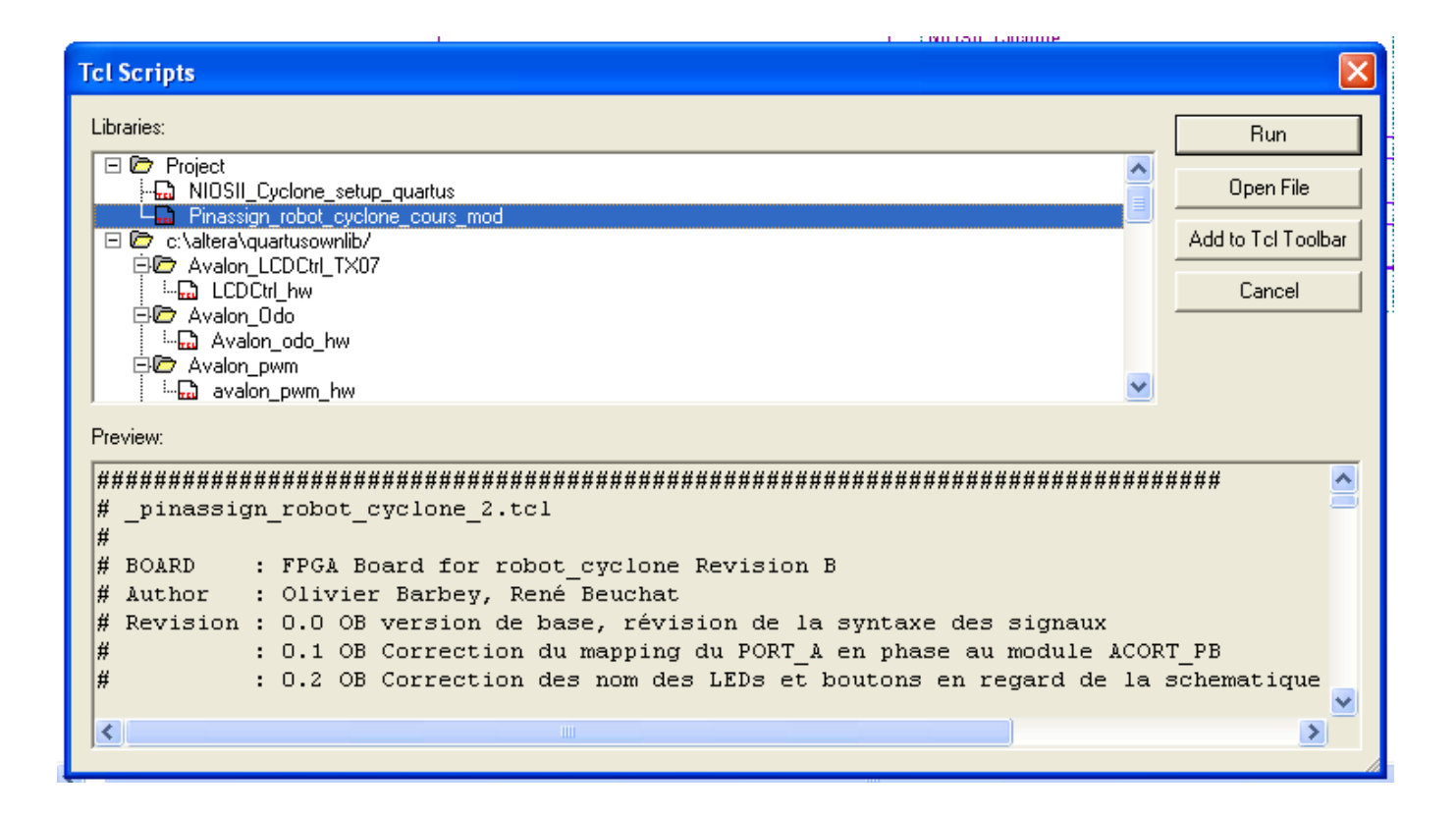

Select the Pinassign robot... file and  $\rightarrow$  **Run** 

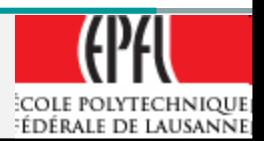

# **Full design**

Design with PLL, INPUT/OUTPUT and pin number Name the element from the .tcl file name:

- PWM\_RA, PWM\_RB, PWM\_LA, PWM\_LB
- PortA[7..0]
- Clk, Reset\_n

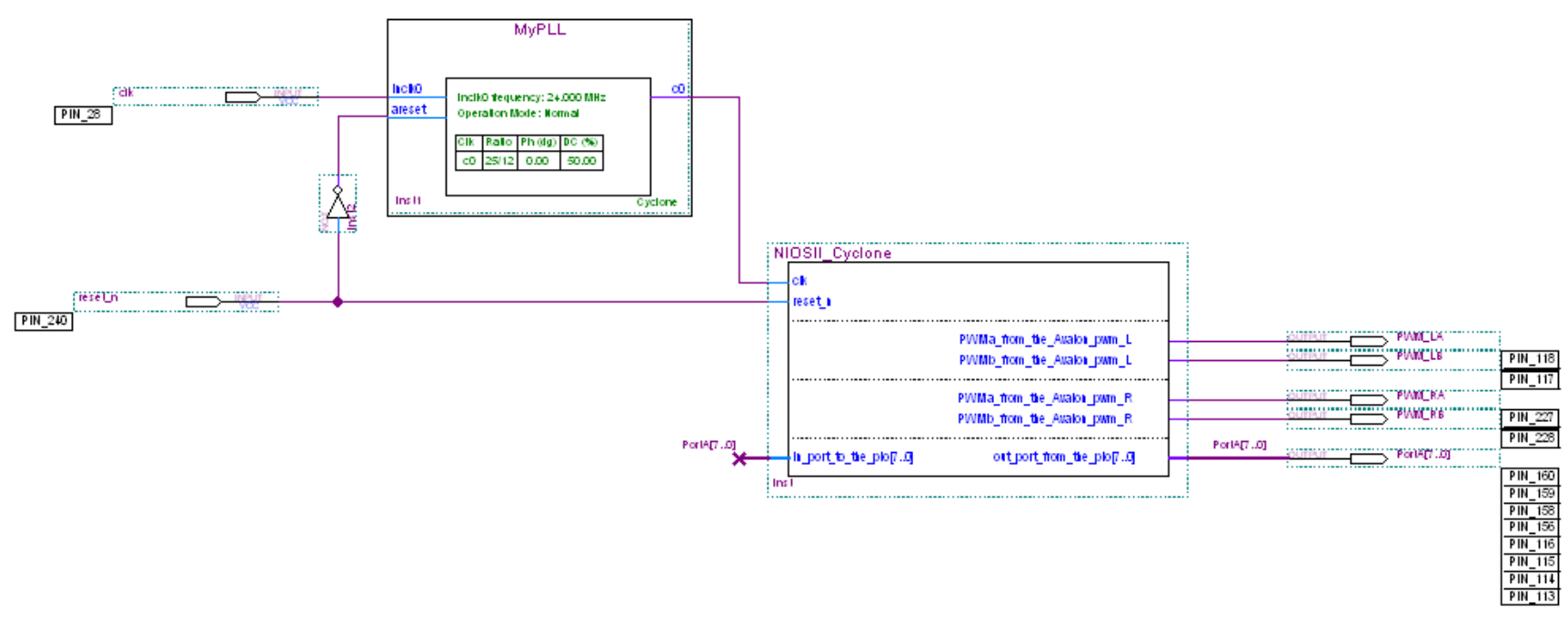

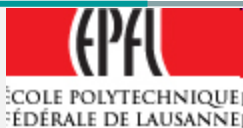

## **Compilation**

- Compile your design:
- Processing  $\rightarrow$  Compiler Tools  $\rightarrow$  Start
- No error ??
- Congratulation the hardware is finish !!

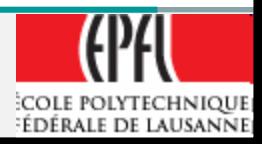

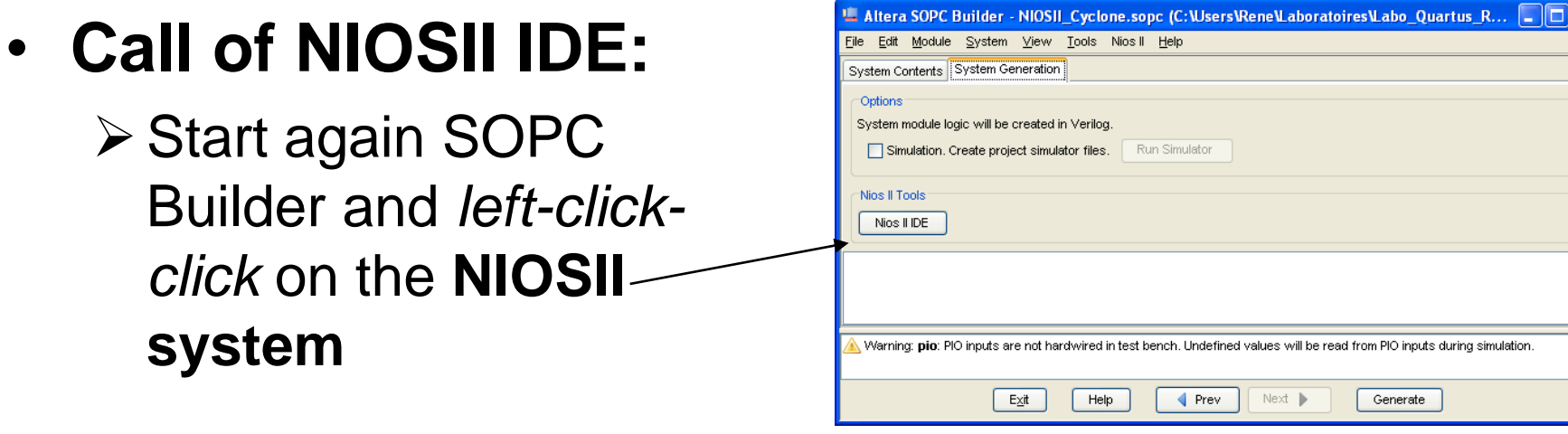

- **Select the NIOSII IDE and go to the software part design.**
- $\triangleright$  Since version 10  $\rightarrow$ **SBT (Software Build Tools)**

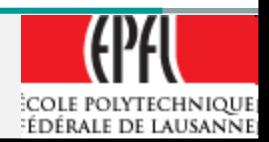

simulation

#### **NIOS IDE software design/debug**

# NIOS II IDE is the « old » tools SBT (Software Build Tools) is the new version

The functions are basically the same.

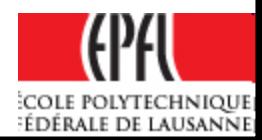

#### **Working space**

- Specify a Working Space directory:
- Suggestion **Create a directory: WS** In your project directory

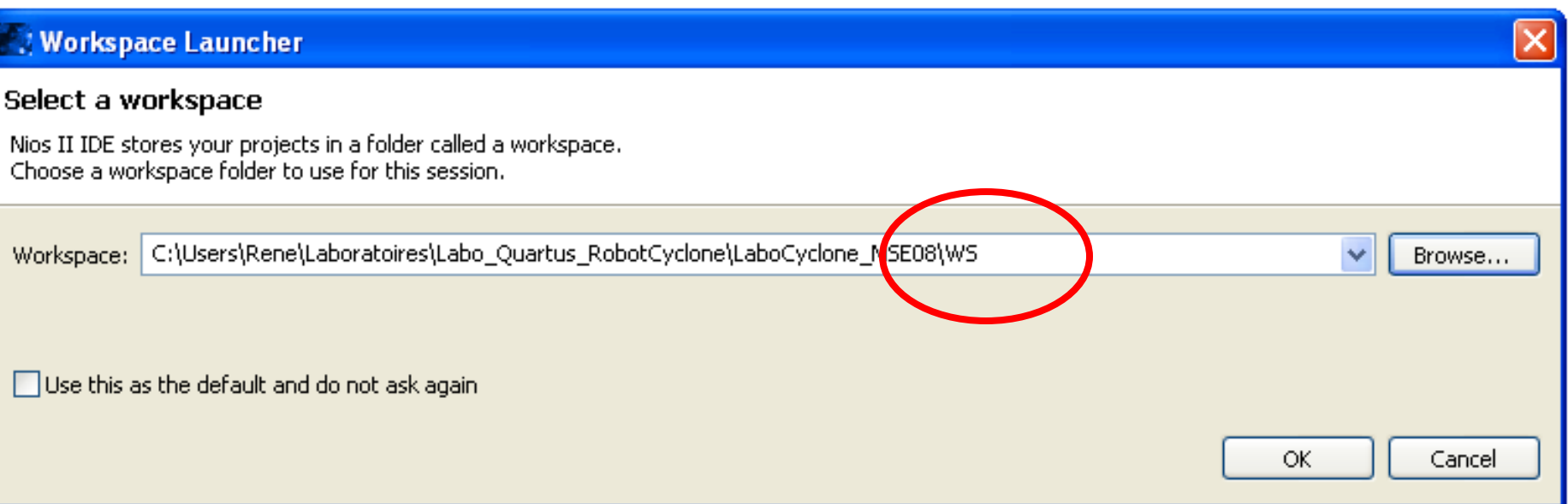

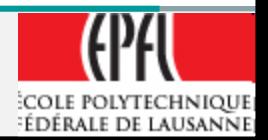

• Wait a short time and … Select Workbench at the right top to start.

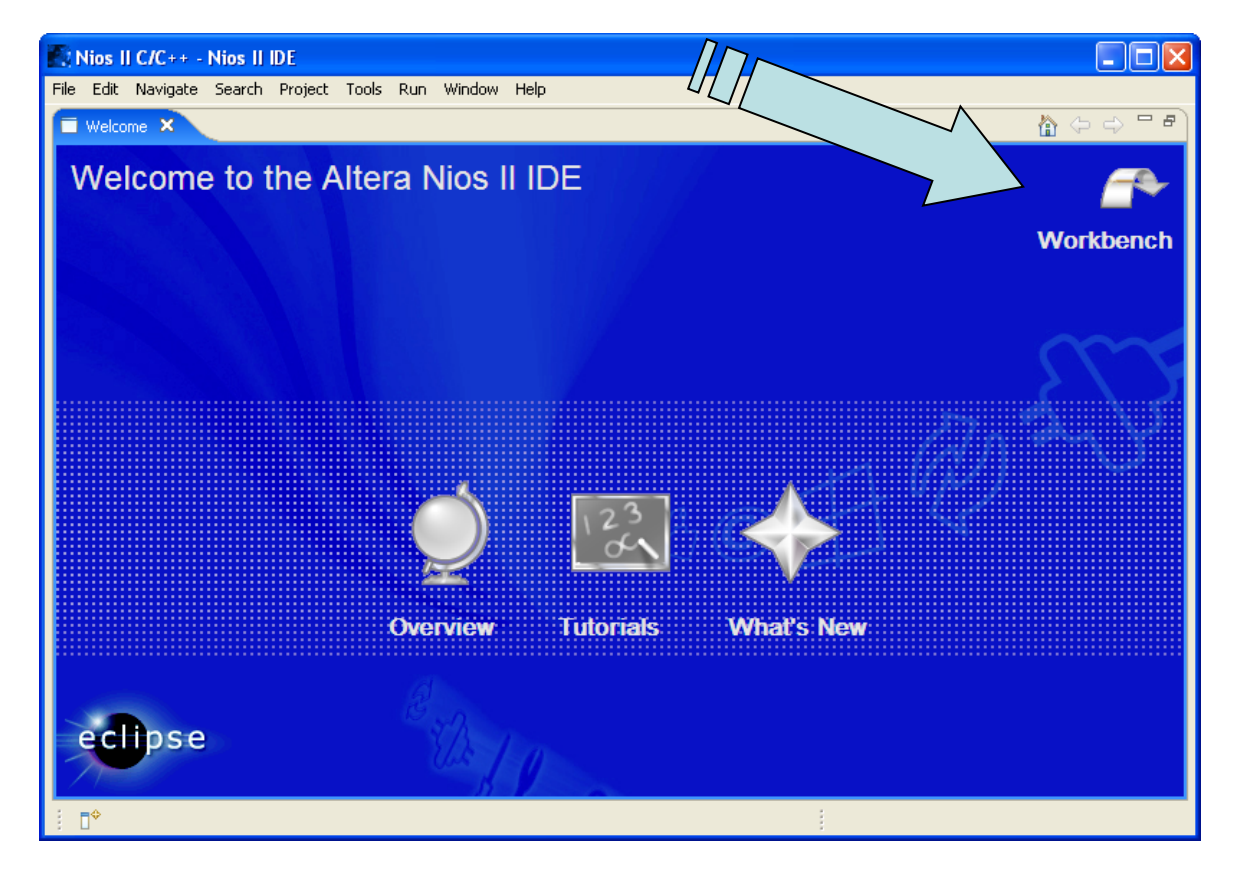

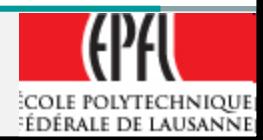

- Ready for a software design
- *File NIOSII C/C++ Application*

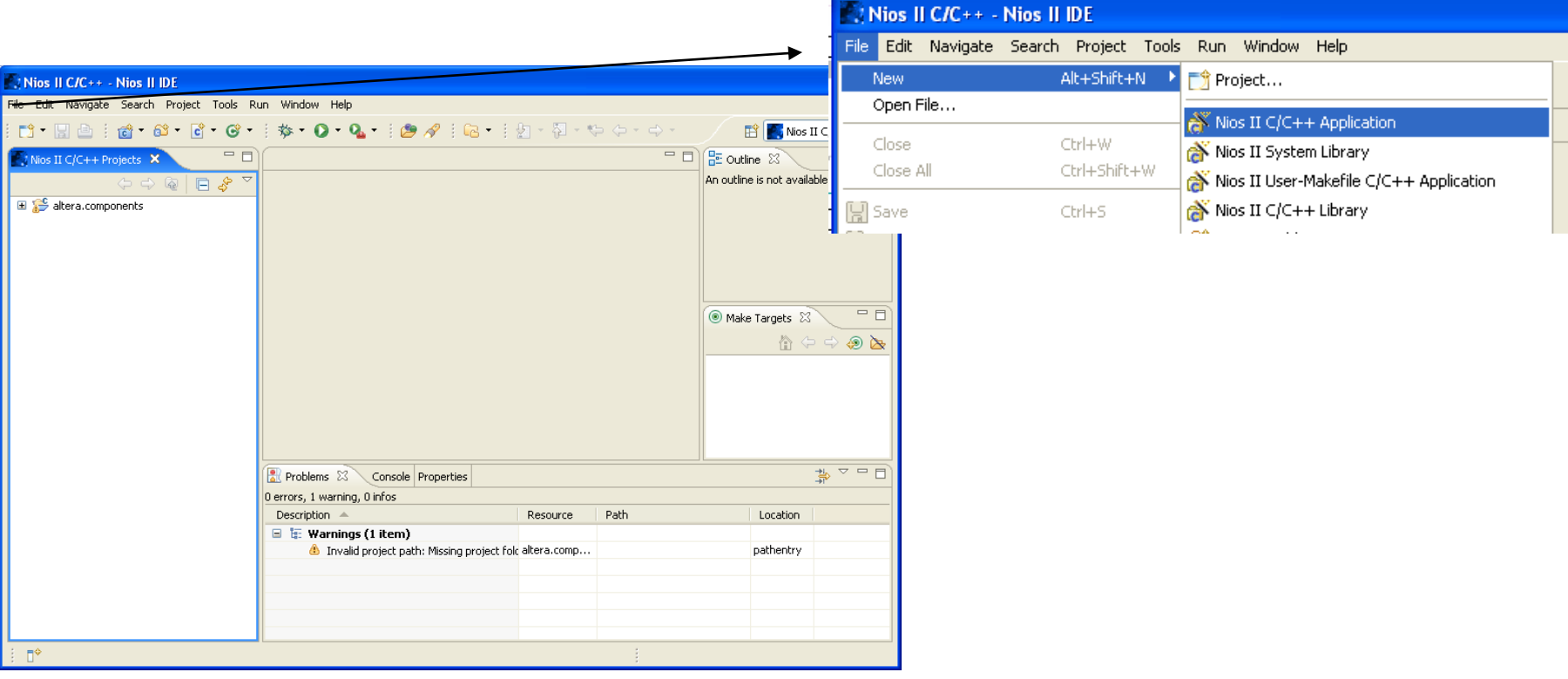

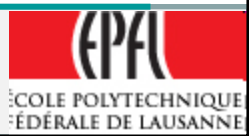

• Select "*Hello World Small"* for a template

• Change the name, ie: "Robot"

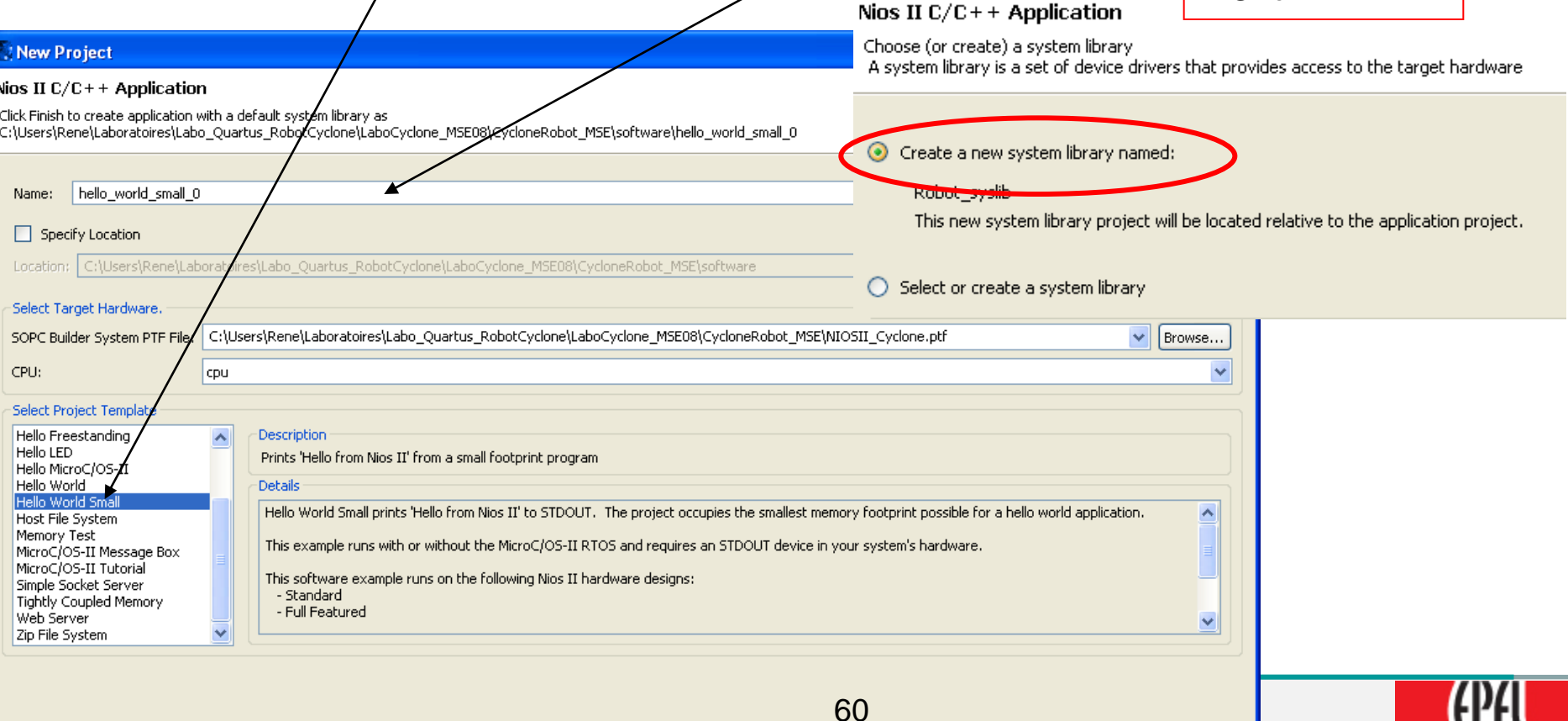

 $<$  Back

 $Next$ 

Finish

Cancel

**COLE POLYTECHNIQUE** EDÉRALE DE LAUSANNE

Next>

- A template project is created: Robot
- A library prepared *(Robot\_syslib(…))*  $\rightarrow$  *right click* on the library folder Select **Build Project**  $\rightarrow$  the library is built

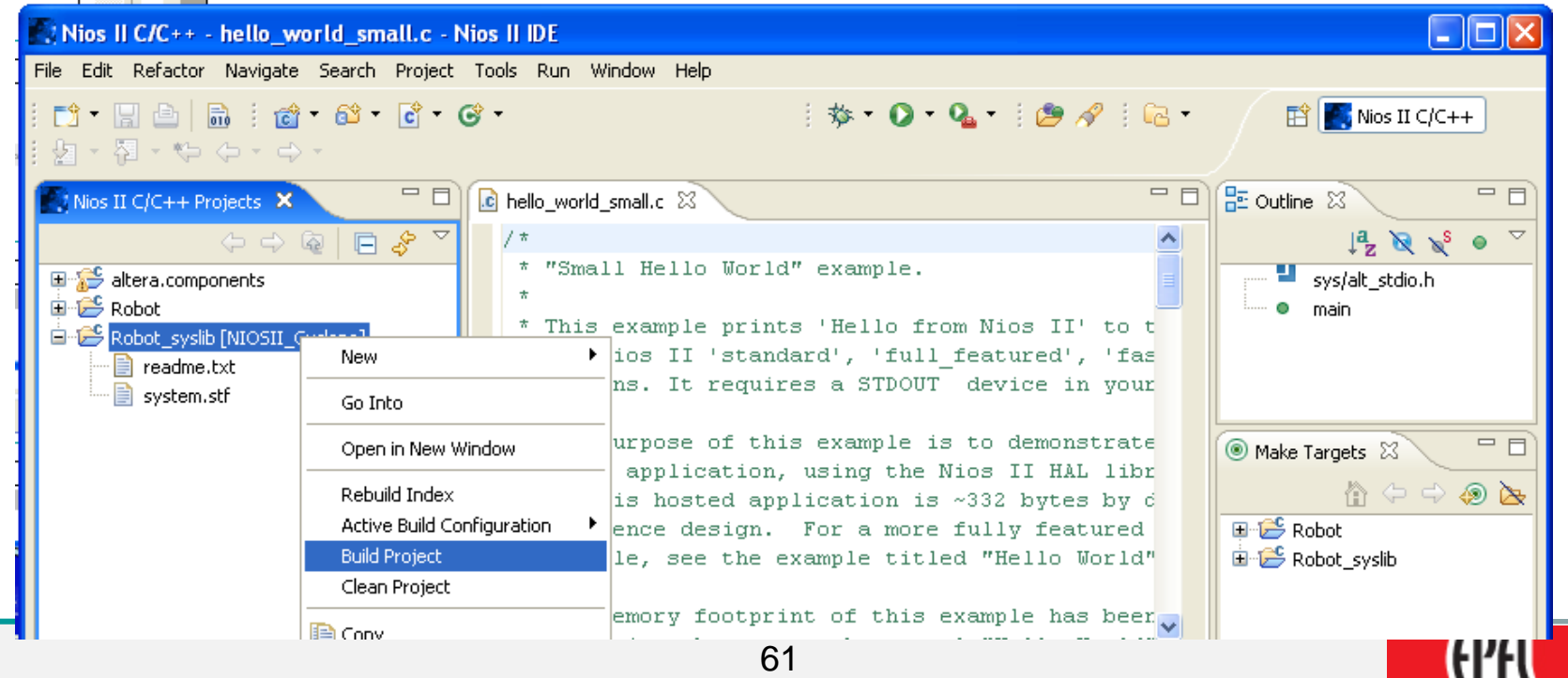

**ECOLE POLYTECHNIQUE** Fédérale de lausanne

- Specifically the "*system.h*" file
- It contains hardware description parameters from SOPC

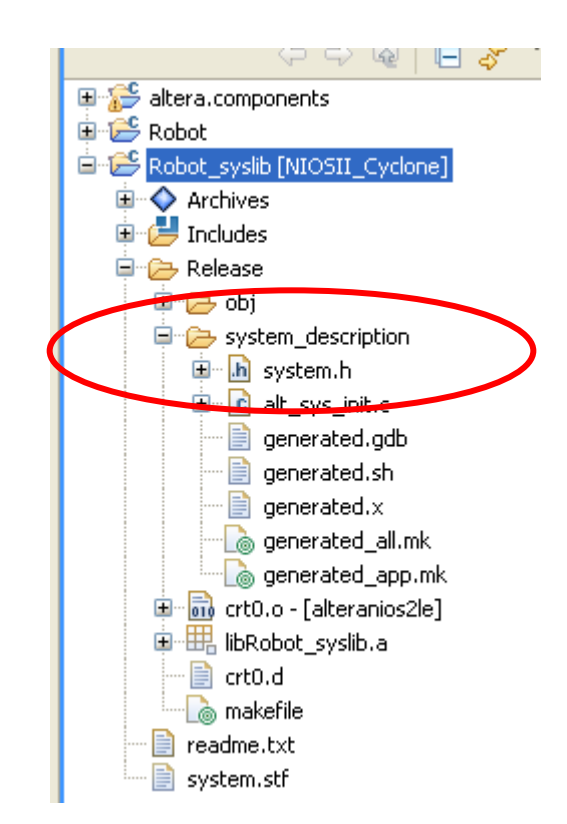

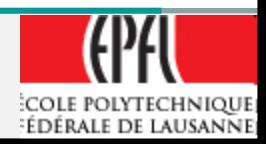

#### • In the "altera.components" the "*io.h*" file defines macro to access the hardware.

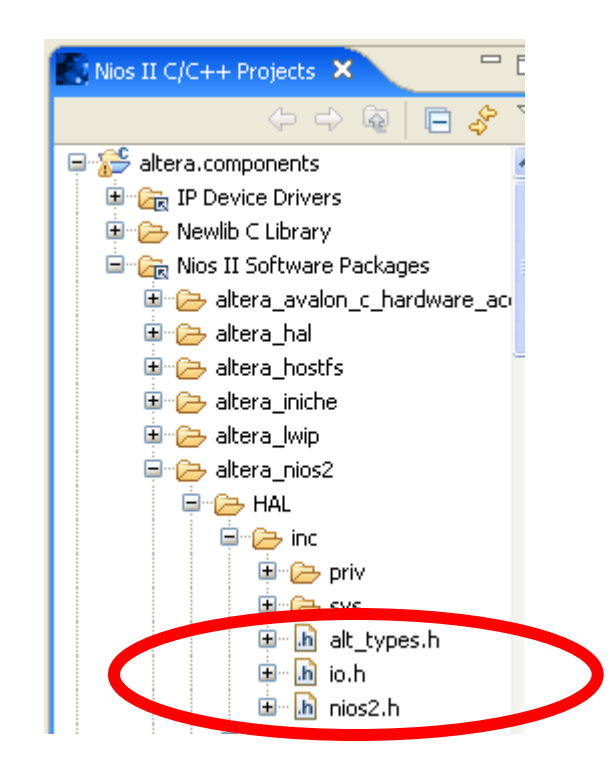

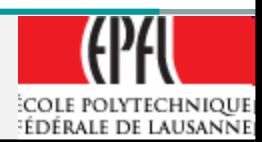

- In the "Robot" folder, the "*hello\_world\_small.c*" is a good starting point.
- Add those lines: *#include "system.h"*
	- *#include "io.h"*

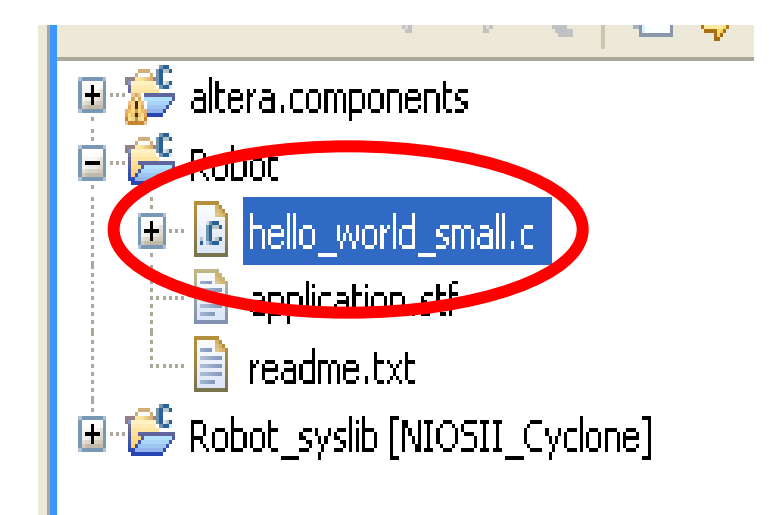

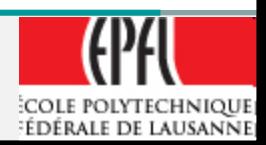

### **NIOSII IDE, system.h**

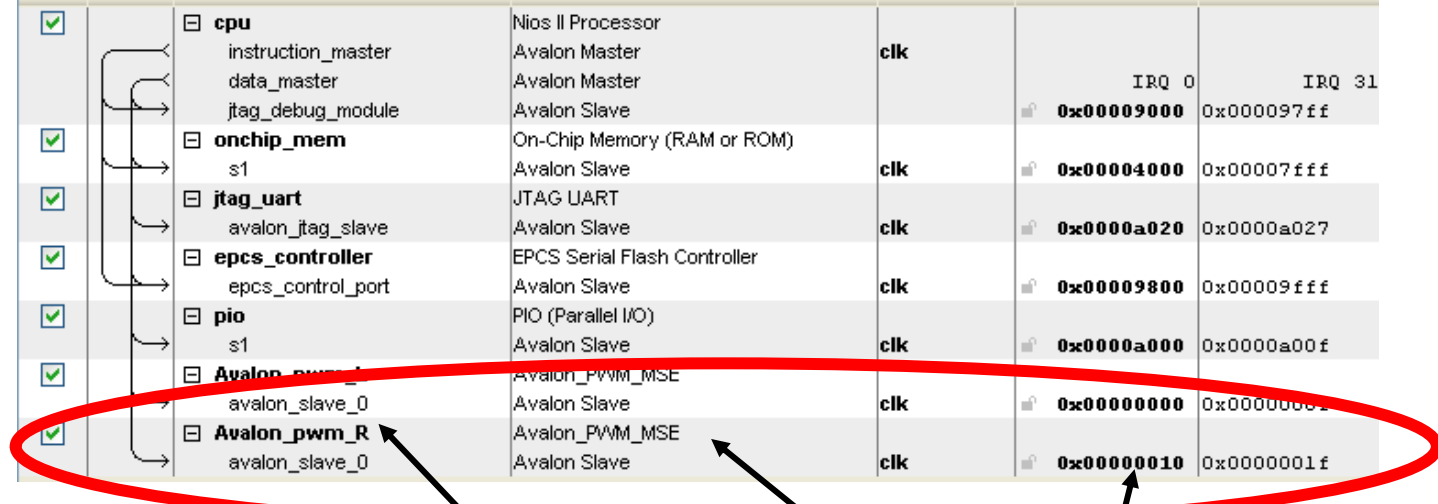

- The addresses found in the "system.h" are generated from the SOPC description
	- **#define** AVALON\_PWM\_R\_TYPE "Avalon\_pwm\_MSE"
	- **#define** AVALON\_PWM\_R\_BASE 0x00000010
	- **#define** AVALON\_PWM\_R\_SPAN 16

Size in byte used

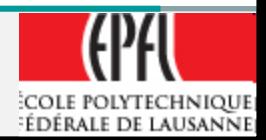

# **NIOSII IDE, io.h**

**From io.h: #define** IOWR\_16DIRECT(BASE, OFFSET, DATA) \ \_\_builtin\_sthio (\_\_IO\_CALC\_ADDRESS\_DYNAMIC ((BASE), (OFFSET)), (DATA))

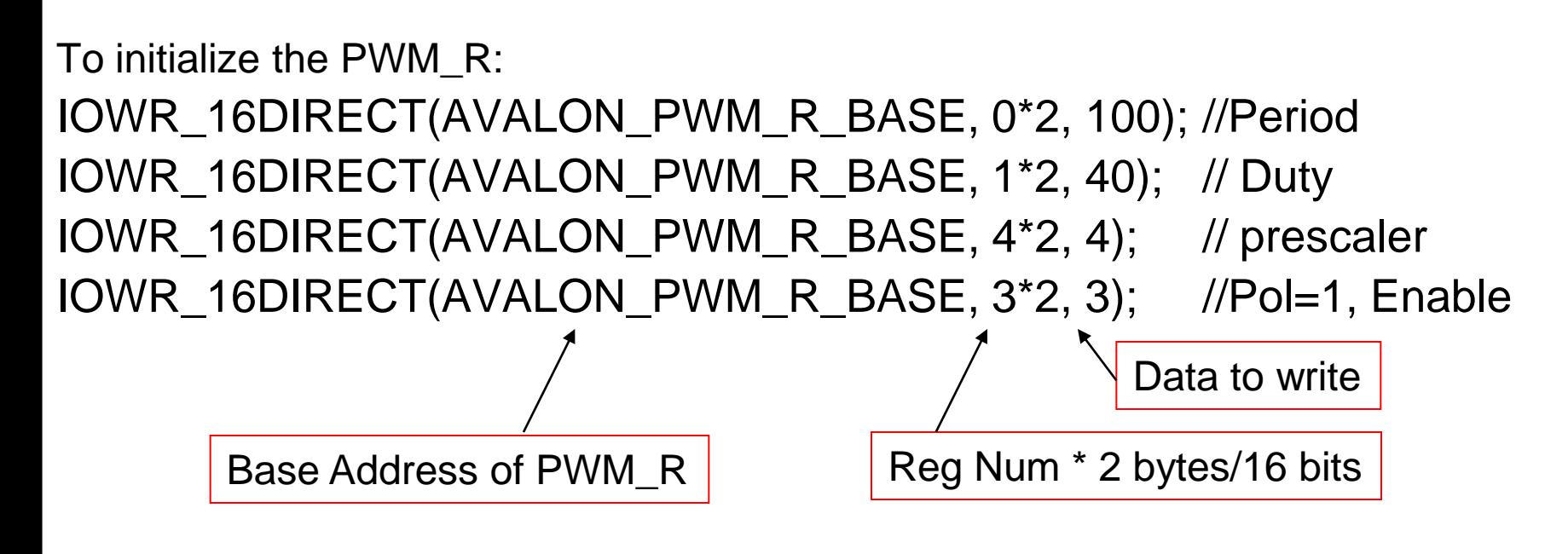

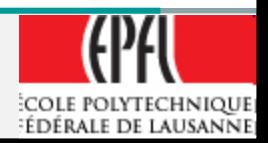

#### **NIOSII IDE, io.h**  $\rightarrow$  **Dynamic access**

**From io.h:**

**/\* Dynamic bus access functions \*/**

**#define \_\_IO\_CALC\_ADDRESS\_DYNAMIC(BASE, OFFSET) \ ((void \*)(((alt\_u8\*)BASE) + (OFFSET)))**

BASE, OFFSET: Byte unit

**#define IORD\_32DIRECT(BASE, OFFSET) \ \_\_builtin\_ldwio (\_\_IO\_CALC\_ADDRESS\_DYNAMIC ((BASE), (OFFSET))) #define IORD\_16DIRECT(BASE, OFFSET) \**

builtin\_Idhuio (\_\_IO\_CALC\_ADDRESS\_DYNAMIC ((BASE), (OFFSET))) **#define IORD\_8DIRECT(BASE, OFFSET) \**

builtin\_Idbuio (\_\_IO\_CALC\_ADDRESS\_DYNAMIC ((BASE), (OFFSET)))

**#define IOWR\_32DIRECT(BASE, OFFSET, DATA) \** builtin\_stwio (\_\_IO\_CALC\_ADDRESS\_DYNAMIC ((BASE), (OFFSET)), (DATA)) **#define IOWR\_16DIRECT(BASE, OFFSET, DATA) \**

 **\_\_builtin\_sthio (\_\_IO\_CALC\_ADDRESS\_DYNAMIC ((BASE), (OFFSET)), (DATA)) #define IOWR\_8DIRECT(BASE, OFFSET, DATA) \**

 **\_\_builtin\_stbio (\_\_IO\_CALC\_ADDRESS\_DYNAMIC ((BASE), (OFFSET)), (DATA))**

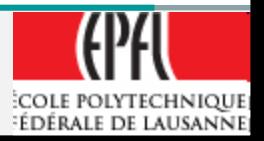

#### **NIOSII IDE, io.h**  $\rightarrow$  **Dynamic access**

**From io.h:**

**/\* Dynamic bus access functions \*/**

Byte address

**#define \_\_IO\_CALC\_ADDRESS\_DYNAMIC(BASE, OFFSET) \ ((void \*)(((alt\_u8\*)BASE) + (OFFSET)))**

**Calculate byte address from Base (peripheral/memory) address and byte offset in this peripheral/memory #define IORD\_32DIRECT(BASE, OFFSET) \**

 **\_\_builtin\_ldwio (\_\_IO\_CALC\_ADDRESS\_DYNAMIC ((BASE), (OFFSET)))**

- **ldwio load word (32 bits) i/o transfer**
- $\triangleright$  **Idhuio → load half-word (16 bits) unsigned i/o transfer**
- $\triangleright$  **Idbuio → load byte (8 bits) unsigned i/o transfer**
- **ld : load from per./mem. to processor**
- **st : store from processor to per./mem.**

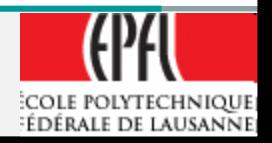

#### **NIOSII IDE, , io.h**  $\rightarrow$  **Native access**

**From io.h:**

#### **/\* Native bus access functions \*/**

**#define \_\_IO\_CALC\_ADDRESS\_NATIVE(BASE, REGNUM) \ ((void \*)(((alt\_u8\*)BASE) + ((REGNUM) \* (SYSTEM\_BUS\_WIDTH/8))))**

**#define IORD(BASE, REGNUM) \** builtin\_Idwio (\_\_IO\_CALC\_ADDRESS\_NATIVE ((BASE), (REGNUM))) **#define IOWR(BASE, REGNUM, DATA) \ \_\_builtin\_stwio (\_\_IO\_CALC\_ADDRESS\_NATIVE ((BASE), (REGNUM)), (DATA))**

**The accesses are only on 32 bits (SYSTEM\_BUS\_WIDTH)**

- **BASE is the (Byte) address of the selected device**
- **REGNUM is the offset address inside the selected device**
- **DATA is the value to transfer**

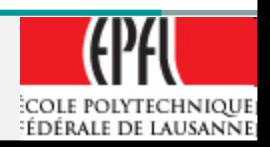

- Now you need to connect the robot through the JTAG interface
- *Tools QuartusII Programmer*
- Select xxx.sof file to program
- Install the Hardware for JTAG interface (ByteBlaster)

Run Window Help Tools: Flash Programmer... Ouartus II Programmer...

- **Start**
- **The hardware part is downloaded**

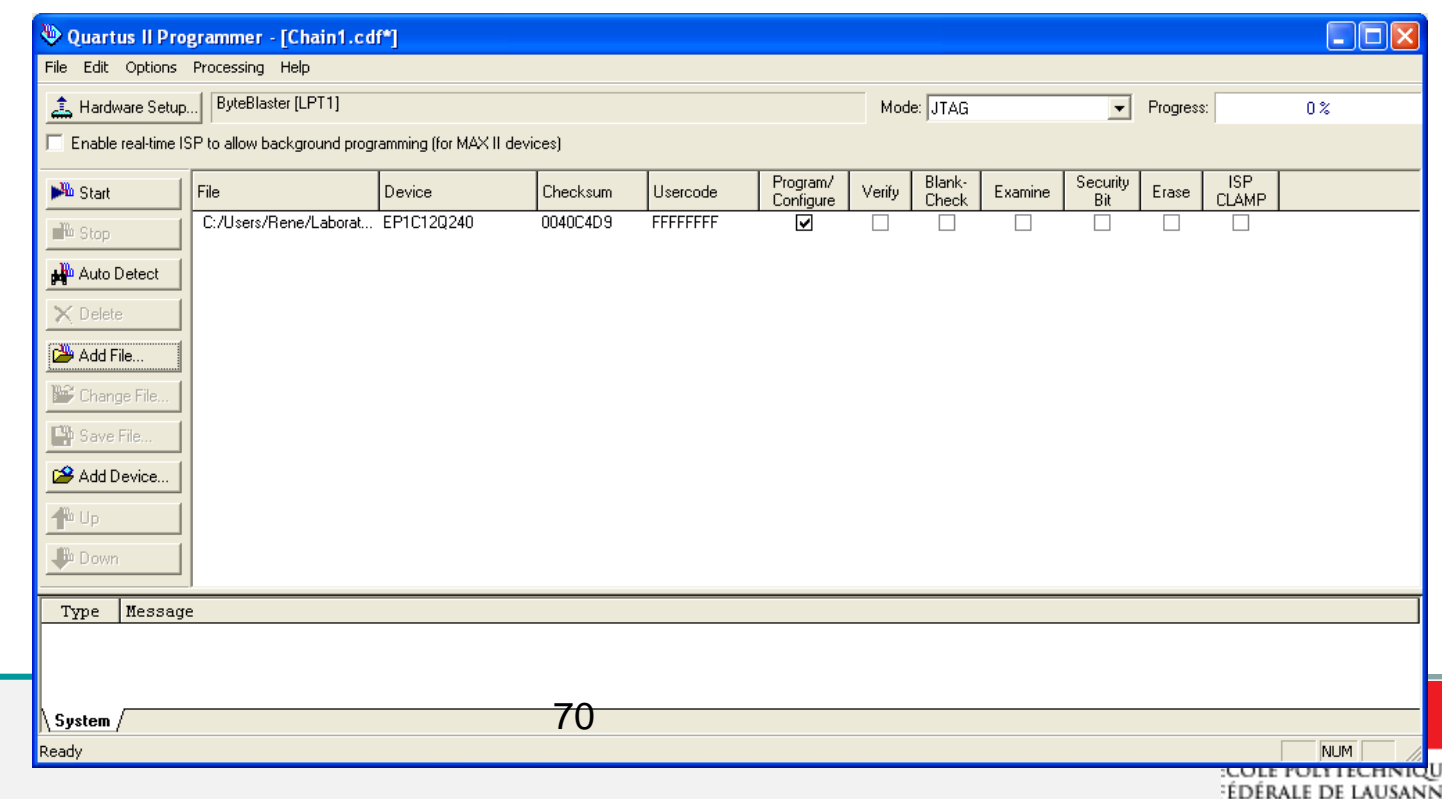

In the NIOS IDE:

Specify the hardware to use through the JTAG interface

- Select the library
- Run  $\rightarrow$  Debug
- *NIOSII hardware*

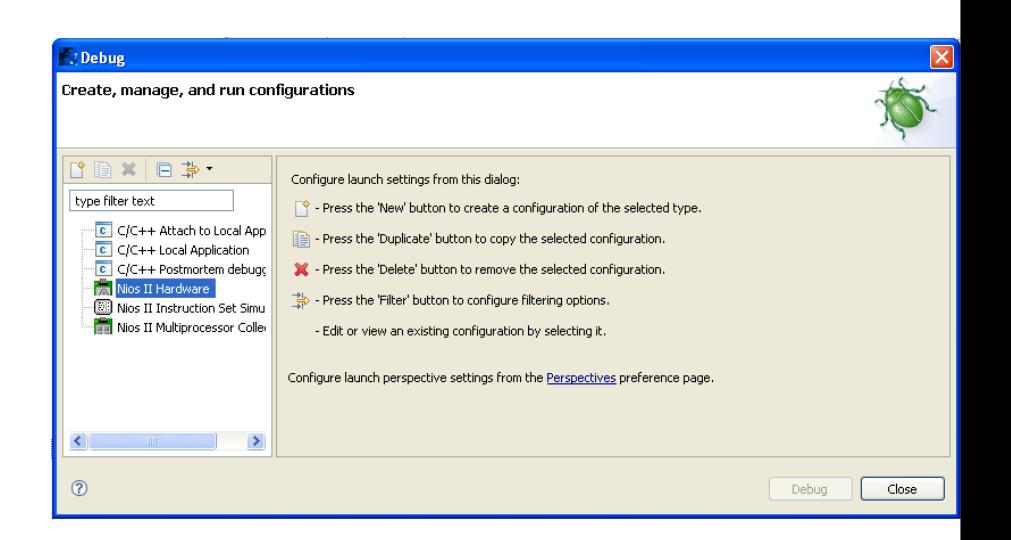

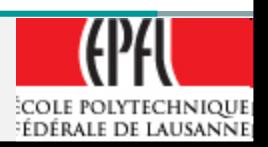

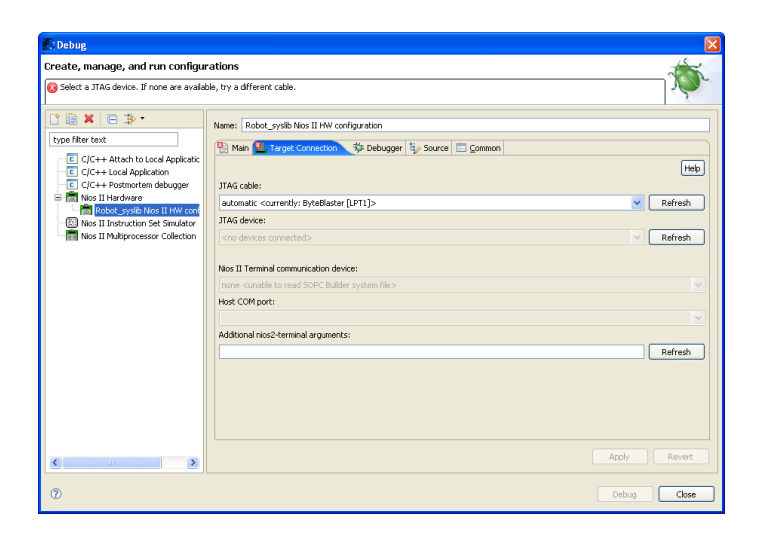

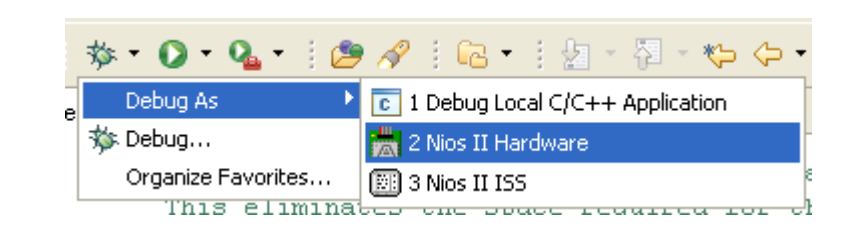

In the NIOS IDE:

Specify the hardware to use through the JTAG interface

#### **Now we are ready to debug**

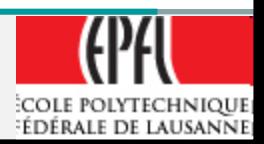

#### **Memory Mapping on Avalon Bus**

# Memory Mapping Dynamic - Memory Mapping Native

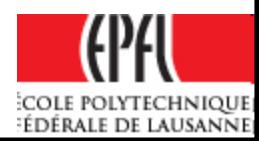

#### **Memory Mapping on Avalon Bus**

- What is the problem?
	- Master can be of different data bus sizes: ex: 16, 32, 64 bits
	- **≻ Slave can have different bus size:** 8, 16, 32, 64, 128, 256, 512 or 1024 bits !!
- What represent a Master address
- What represent a Slave address in:
	- $\triangleright$  Dynamic model
	- $\triangleright$  Native model

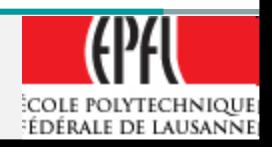

#### **Memory Mapping on Avalon Bus**

- Rules:
- Master provide Addresses in the range of 1..32 bits (i.e. 32 bits): A[31..0]
- The Master address is a BYTE address
	- $\triangleright \rightarrow$  if the address is incremented by 1, the next BYTE is selected by the master
	- $\triangleright$   $\rightarrow$  mode little-endian with NIOSII
- The BEI 1: Byte Enable signals specify the bytes to transfer on a word address

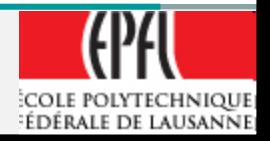

#### **Master view of memory addresses (little-endian)**

• Example of a 16 bits data in memories of different sizes, with the value 0x5678: 0x78 at byte address 0x1000, and 0x56 at byte address 0x1001

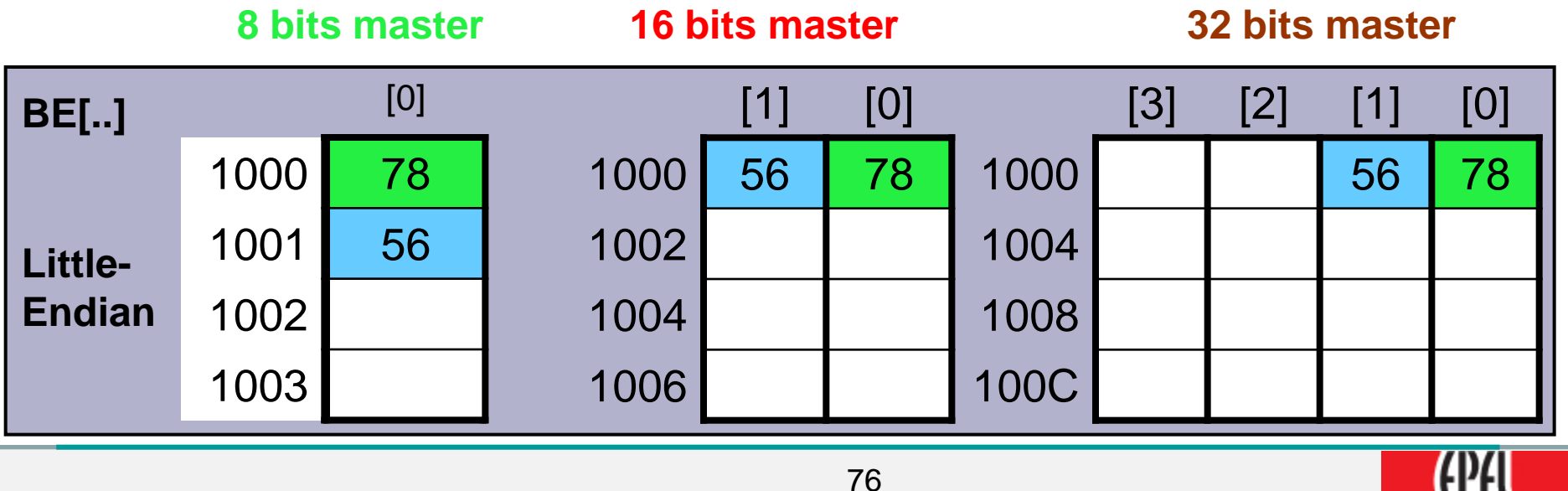

**COLE POLYTECHNIQUE EDÉRALE DE LAUSANNE** 

#### **Slave view of memory addresses (little-endian)**

- The address provided by the Avalon bus to a slave is a slave word address
- Ex. Slave with 16 bytes space
- 16 bytes  $\rightarrow$  8 doublets  $\rightarrow$  4 quadlets  $\rightarrow$  2 octlets

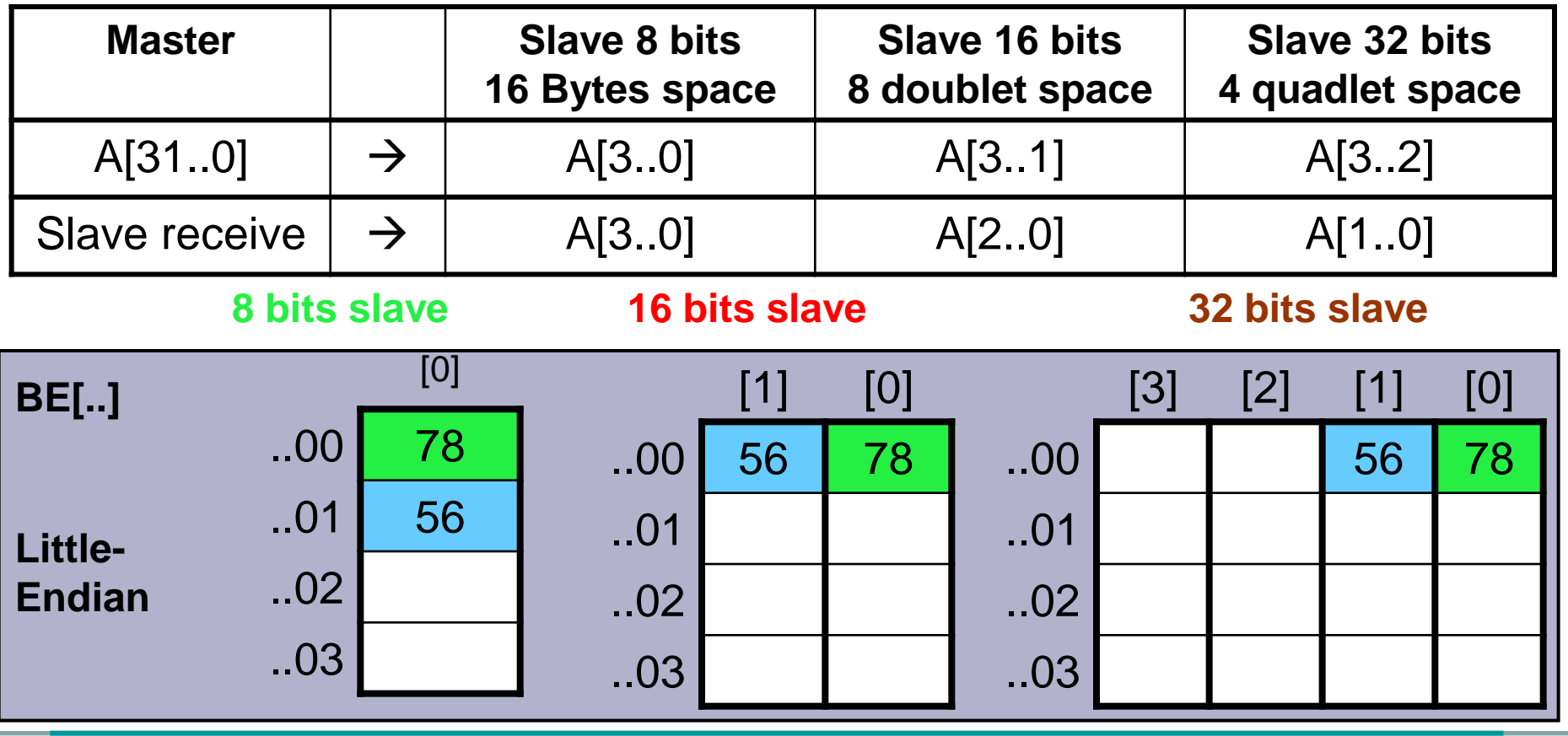

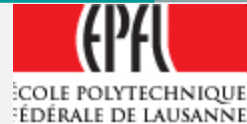

- The master view is independent of the slave view, the Avalon bus adapt the different cases
- For **processor** view (C/assembly programming) the addresses are Bytes addresses
- For **hardware** programmable interface the view is a word address with selected Bytes Enable
- Needed Multiplexers are provided by the Avalon bus and automatically generated by SOPC Builder

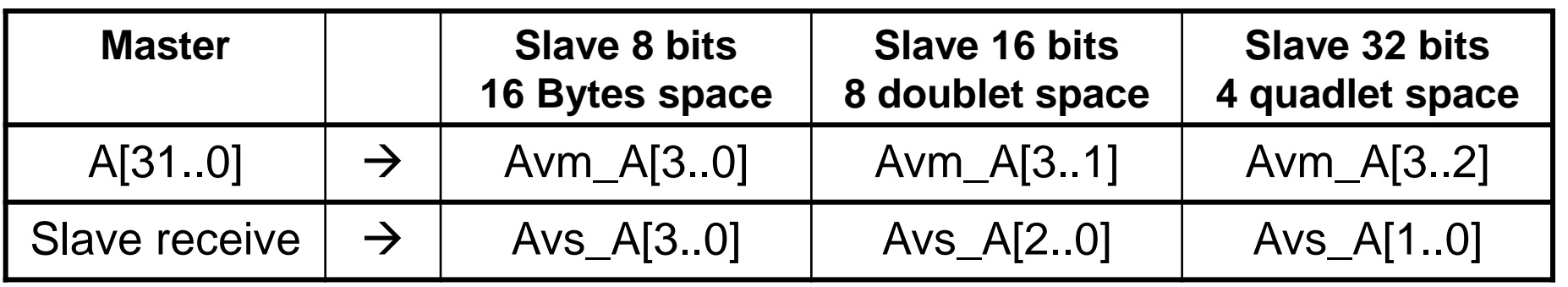

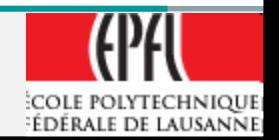

- Ex: Master 32 bits, slave 16 bits:
	- $\triangleright$  Avm\_A[3]  $\rightarrow$  Avs\_A[2]
	- $\triangleright$  Avm\_A[2]  $\rightarrow$  Avs\_A[1]
	- $\triangleright$  Avm\_A[1]  $\rightarrow$  Avs\_A[0]
	- $\triangleright$  Avm\_A[0]  $\rightarrow$  not connected

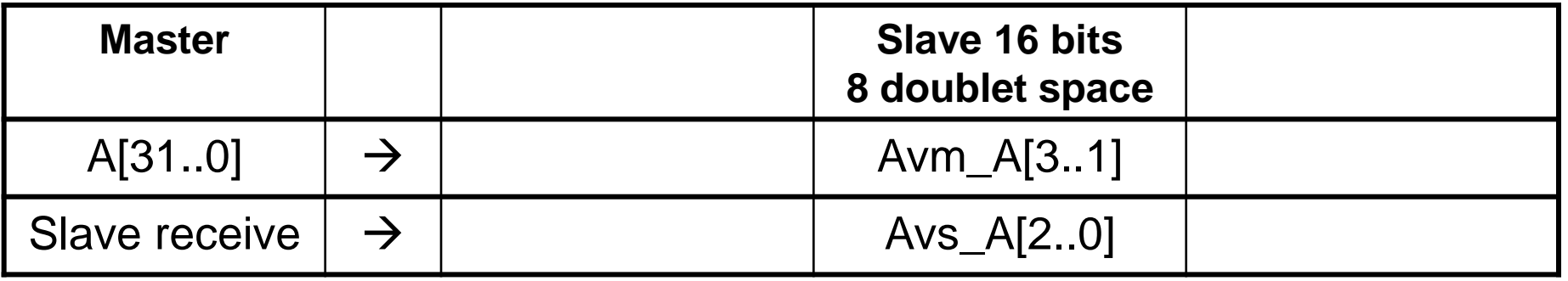

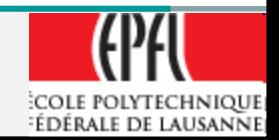

#### **DYNAMIC Model**

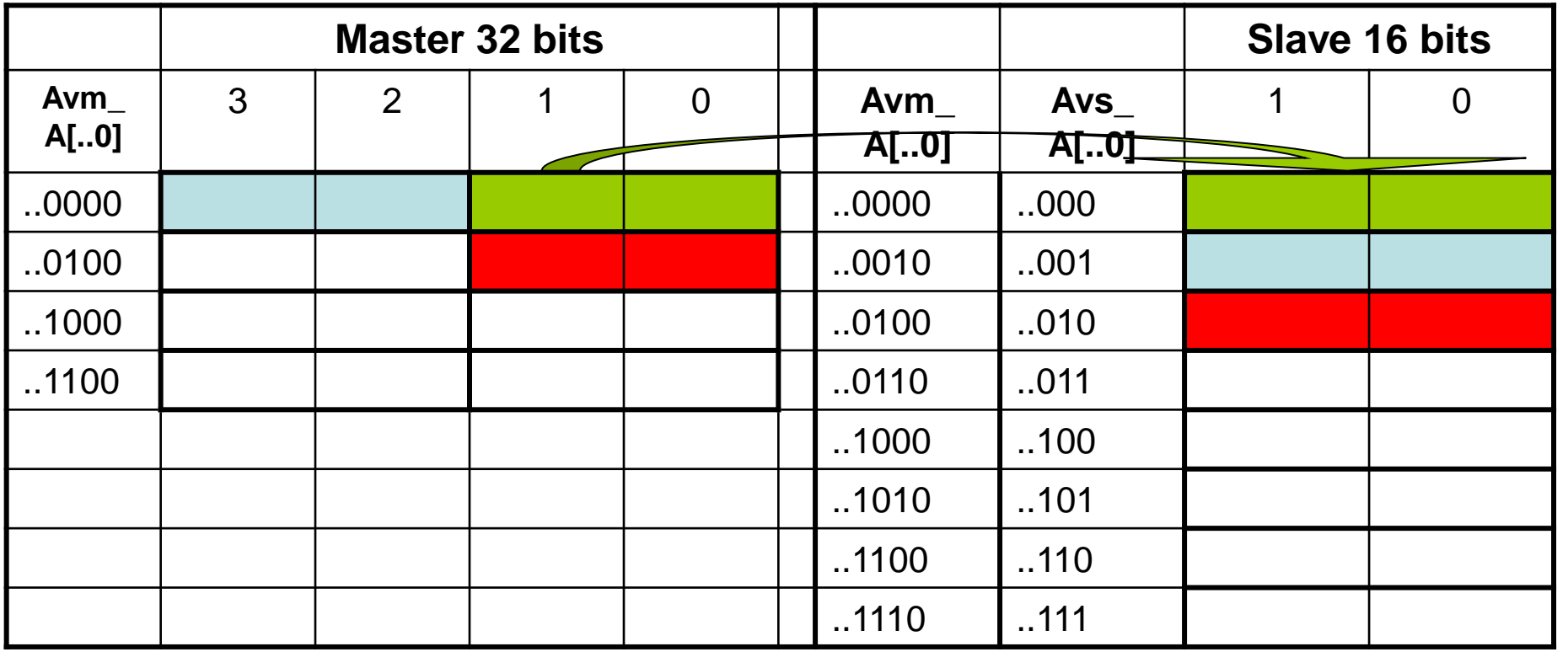

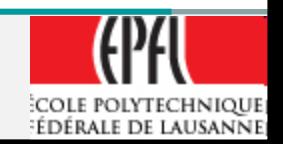

#### **NATIVE Model**

**Bytes master offset 3 and 2 not available to 16 bits slaves!**

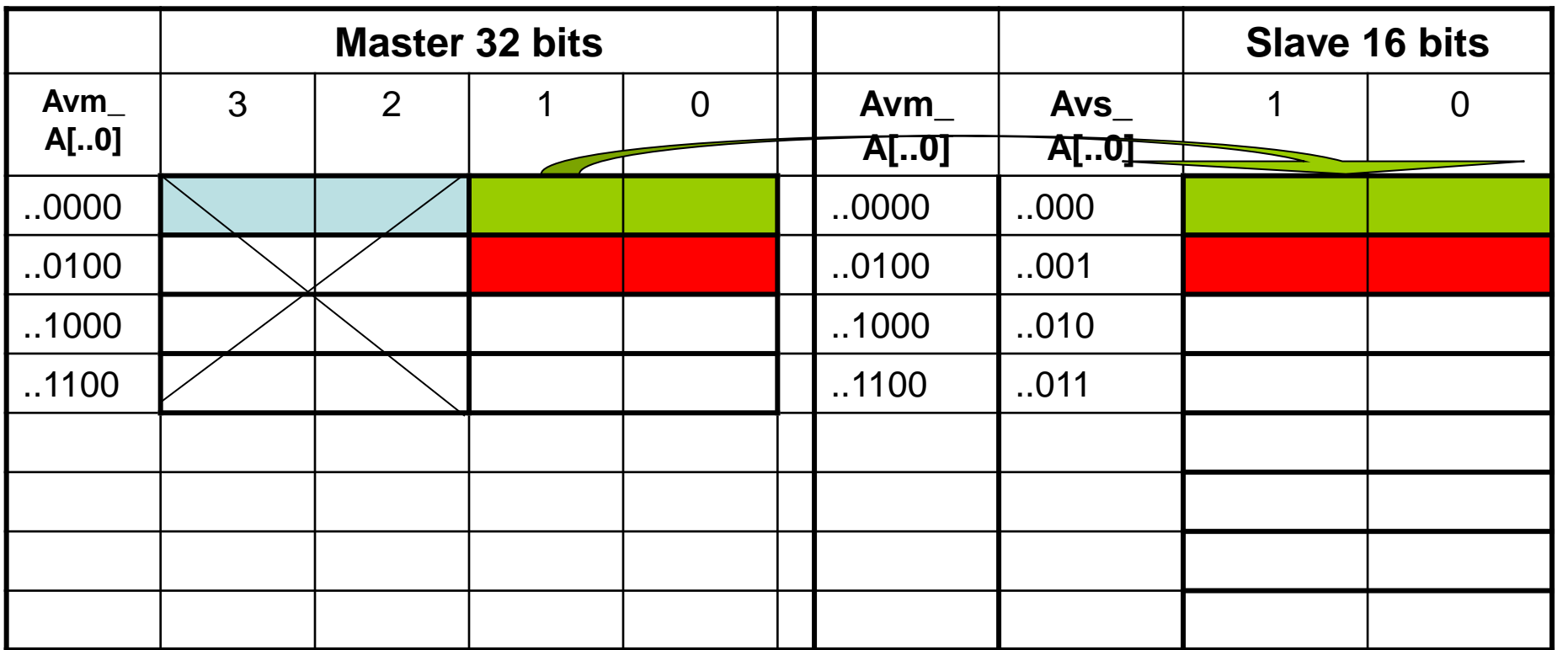

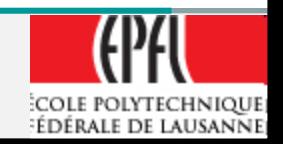

#### **NIOSII IDE, io.h**  $\rightarrow$  **Dynamic access**

**From io.h:**

**/\* Dynamic bus access functions \*/**

**#define \_\_IO\_CALC\_ADDRESS\_DYNAMIC(BASE, OFFSET) \ ((void \*)(((alt\_u8\*)BASE) + (OFFSET)))**

BASE, OFFSET: Byte unit

**#define IORD\_32DIRECT(BASE, OFFSET) \ \_\_builtin\_ldwio (\_\_IO\_CALC\_ADDRESS\_DYNAMIC ((BASE), (OFFSET))) #define IORD\_16DIRECT(BASE, OFFSET) \**

builtin\_Idhuio (\_\_IO\_CALC\_ADDRESS\_DYNAMIC ((BASE), (OFFSET))) **#define IORD\_8DIRECT(BASE, OFFSET) \**

builtin\_Idbuio (\_\_IO\_CALC\_ADDRESS\_DYNAMIC ((BASE), (OFFSET)))

**#define IOWR\_32DIRECT(BASE, OFFSET, DATA) \** builtin\_stwio (\_\_IO\_CALC\_ADDRESS\_DYNAMIC ((BASE), (OFFSET)), (DATA)) **#define IOWR\_16DIRECT(BASE, OFFSET, DATA) \**

 **\_\_builtin\_sthio (\_\_IO\_CALC\_ADDRESS\_DYNAMIC ((BASE), (OFFSET)), (DATA)) #define IOWR\_8DIRECT(BASE, OFFSET, DATA) \**

 **\_\_builtin\_stbio (\_\_IO\_CALC\_ADDRESS\_DYNAMIC ((BASE), (OFFSET)), (DATA))**

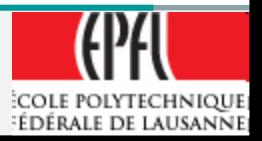
# **NIOSII IDE, io.h**  $\rightarrow$  **Dynamic access**

#### **From io.h: /\* Dynamic bus access functions \*/ #define \_\_IO\_CALC\_ADDRESS\_DYNAMIC(BASE, OFFSET) \ ((void \*)(((alt\_u8\*)BASE) + (OFFSET))) Calculate byte address from Base (peripheral/memory) address and byte offset in this peripheral/memory #define IORD\_32DIRECT(BASE, OFFSET) \ \_\_builtin\_ldwio (\_\_IO\_CALC\_ADDRESS\_DYNAMIC ((BASE), (OFFSET)))** Byte address

- **ldwio load word (32 bits) i/o transfer**
- $\triangleright$  **Idhuio → load half-word (16 bits) unsigned i/o transfer**
- $\triangleright$  **Idbuio → load byte (8 bits) unsigned i/o transfer**
- **ld : load from per./mem. to processor**
- **st : store from processor to per./mem.**

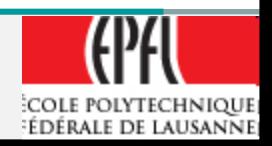

# **NIOSII IDE, io.h**  $\rightarrow$  **Native access**

**From io.h:**

## **/\* Native bus access functions \*/**

```
#define __IO_CALC_ADDRESS_NATIVE(BASE, REGNUM) \
((void *)(((alt_u8*)BASE) + ((REGNUM) * (SYSTEM_BUS_WIDTH/8))))
```
**#define IORD(BASE, REGNUM) \** builtin\_Idwio (\_\_IO\_CALC\_ADDRESS\_NATIVE ((BASE), (REGNUM))) **#define IOWR(BASE, REGNUM, DATA) \** builtin\_stwio (\_\_IO\_CALC\_ADDRESS\_NATIVE ((BASE), (REGNUM)), (DATA))

### **The accesses are only on 32 bits (SYSTEM\_BUS\_WIDTH) from master**

- **BASE is the (Byte) address of the selected device**
- **REGNUM is the offset address inside the selected device**
- **DATA is the value to transfer**

### **The slaves are mapped to SYSTEM\_BUS\_WIDTH**

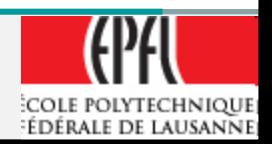